株式会社エクストランス

# X-MON3

X-MON OTRS 連携設定リファレンス 2016/07/27 版

# まえがき

本書は X-MON3 系列と OTRS を連携し、より便利にご利用頂けることを目的としたマ ニュアルです。

そのため、基本的な LinuxOS の一般的な操作、用語などについては知識をご理解の上 でお読みください。

また、本稼働中のシステムへのインストール作業などは充分に検証を行ったうえで導 入するようにしてください。

いかなるシステムへの影響が発生しても、弊社は責任を負いかねますのでご了承くだ さい。

本書以外のマニュアルについては X-MON サポートページにログインしてご確認くだ さい。

https://x-mon.jp/support/

2014 年 10 月

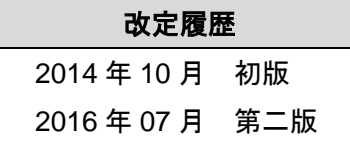

Copyright © 2004-2016 X-TRANS, Inc. All Rights Reserved.

# 目次

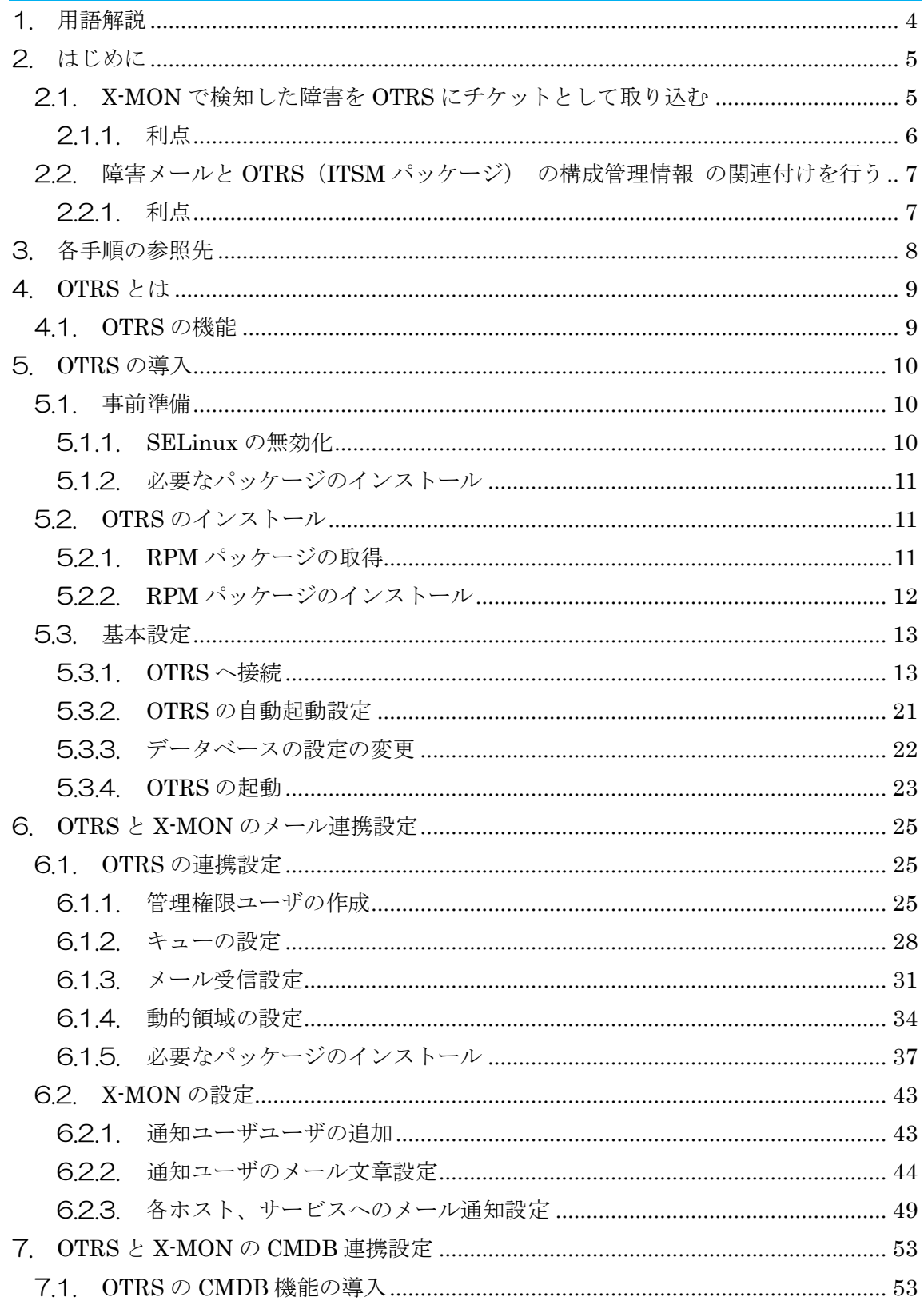

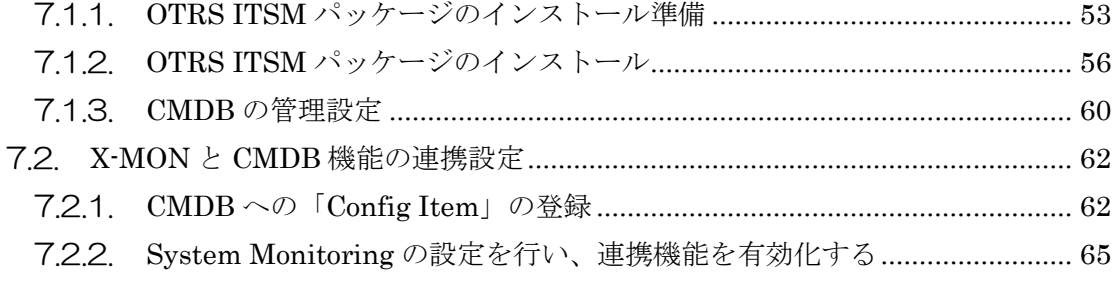

#### <span id="page-4-0"></span>1. 用語解説

#### キュー

お客様や案件ごとにチケットを分類できるディレクトリのようなものです。キュ ーごとにメールの振り分け、メールテンプレートなどの設定を行うことができます。

チケット

1 つの課題やバグを管理する単位を、一般的に「チケット」と呼びます。

問題や課題を集約し、それらがどういった対応状況にあるかを管理するために使 用します。また、現在の問題に関連する過去の対応チケットを検索し、問題解決を 助けます。

チケットは内容や言語、送り先別などで特定のキューへ割り振ることが可能です。

#### 記事

OTRS の、チケットへの一回分の書き込み部分(図の緑枠部分)のこと。一度の書き 込みに一つ記事が作成されます。

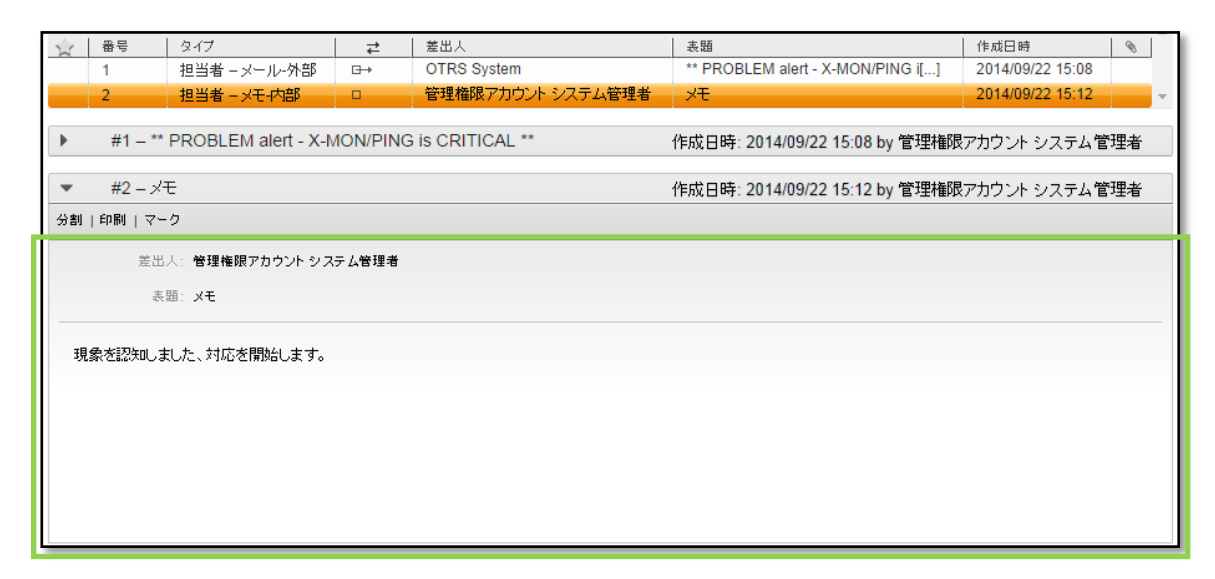

#### 動的領域

OTRS のチケットや記事を分類するための項目のことです。管理画面から自由に追加 し、設定することができます

今回の連携では X-MON に登録されているホスト名とサービス名をチケットに関連付 ける項目と、ホスト、サービスのステータスを記事に関連付けるために動的領域を登録 しています。

<span id="page-5-0"></span>2. はじめに

本書では X-MON と OTRS を連携することで、X-MON 単体では行えない内容を実現 することを目的としています。

具体的には以下のような内容が実現可能となります。

<span id="page-5-1"></span>2.1. X-MON で検知した障害を OTRS にチケットとして取り込む X-MON で障害検知した際、検知した内容を OTRS に送信することで障害の記録をナ レッジとして管理することができます。

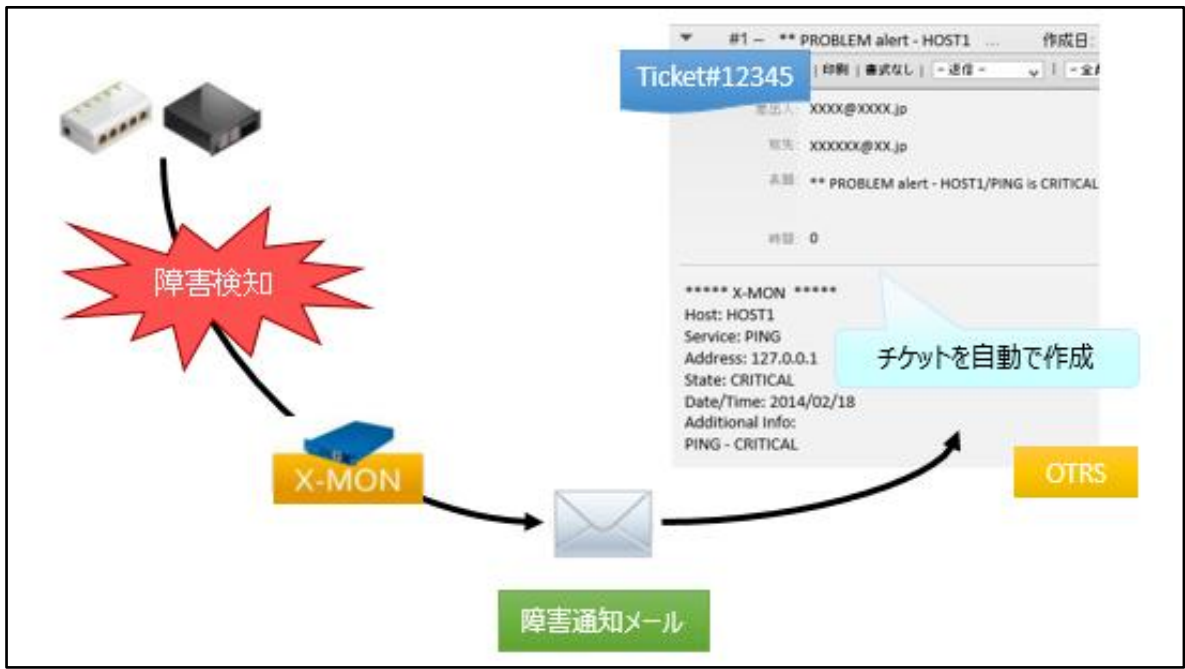

【障害検知時】

また、障害復旧時の内容を OTRS に送信することで、障害の発生から復旧までを 1 つのチケットで管理することが可能です。

ただし、OTRS でチケットが完了となっている場合は新規チケットが作成されます。

【復旧時】

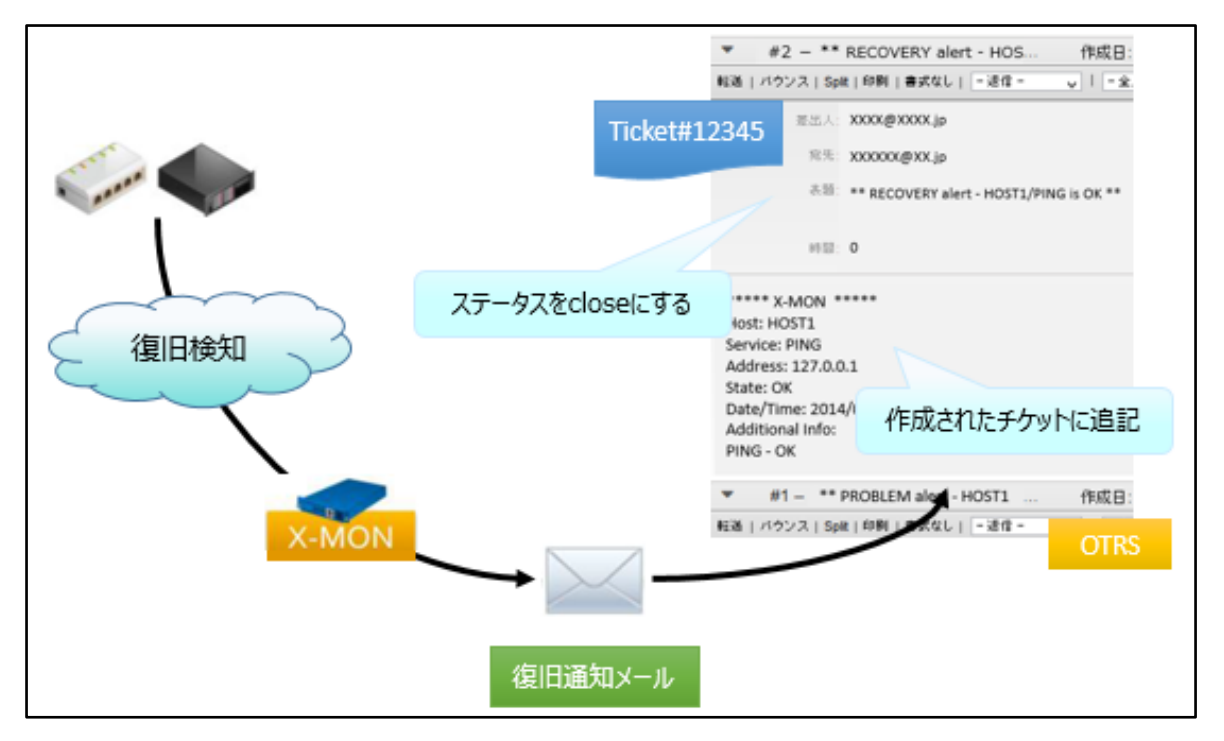

※ OTRS に取り込まれたメールは受信プロトコルに関わらずメールサーバより削除さ れます。そのため、OTRS 用にメールアカウントをご用意いただく必要がございます。

<span id="page-6-0"></span>2.1.1. 利点

以下のような効果があります。

- 復旧メールを障害時のメールに取り込むので、障害発生から復旧までを 1 つ のチケットで管理でき、どのインシデントチケットが対応中になっているのか 一目で把握できる。
- オペレータによるインシデント管理ツールへの手入力の手間がなくなり、作 業負荷の軽減に繋がる。

<span id="page-7-0"></span>2.2. 障害メールと OTRS (ITSM パッケージ) の構成管理情報 の関連付けを行う 2.1 に記載した連携に加えて、OTRS (ITSM パッケージ)の構成管理機能とも連携が 可能です。

X-MON で障害検知し OTRS に送信された際に、障害が発生した X-MON のホスト名称 と OTRS 構成管理情報が連携し OTRS の構成管理情報のステータスを自動で変化させ ます。

また、障害時に生成されたチケットと OTRS 構成管理情報にリンクを張り自動で関連 付けることができます。

#### <span id="page-7-1"></span>2.2.1. 利点

以下のような効果があります。

- 「CMDB」に登録されているホストの構成情報を最新の状態に保つことができ ます。
- 障害時に発行されたチケットがホストの構成情報にリンクされ、過去にホスト で発生したインシデントチケットを一覧で参照することができるようになりま す。

※ 「CMDB」は OTRS ITSM パッケージで追加される、ハードウェアやソフトウェア の現在の構成情報を管理するための機能です。

<span id="page-8-0"></span>3. 各手順の参照先

本書の各ページは以下のような用途を想定しております。 目的に合ったページよりご参照頂ければと思います。

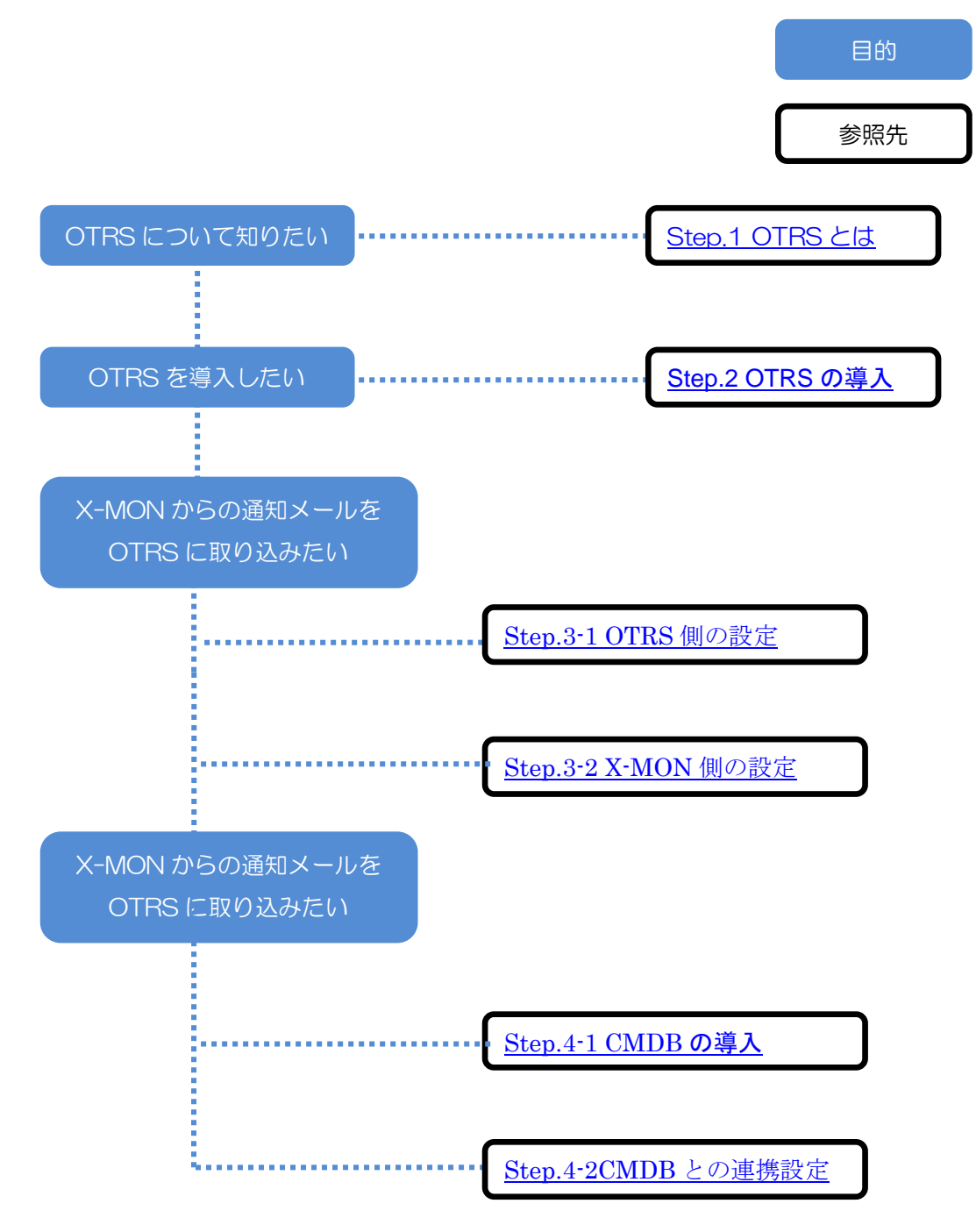

# <span id="page-9-0"></span>4. OTRS とは

OTRS は Open-source Ticket Request System の略称で、ITILv3 に準拠しているオ ープンソースのチケット発行システムです。

特徴として以下の内容が挙げられます。

- ・オープンソースのため安価に導入が可能。
- ・独自の WEB インターフェースにより利便性が高い。
- <span id="page-9-1"></span>4.1. OTRS の機能

OTRS は次のような機能を備えています。

- ヘルプデスク機能 顧客対応の一連の流れを管理することができます。
	- ▶ 顧客からの問い合わせをメールで受信する。
	- 問い合わせに返答する、顧客に連絡事項を通知する。
	- といった内容をチケットベースで管理することができます。
- 構成管理機能 (OTRS ITSM パッケージ) 企業が管理している、コンピュータ、ハードウェア、ロケーション、ネットワーク、 ソフトウェアなどの現在の構成情報を保管・管理することができます。 具体的には、機器が稼動中かどうか、ベンダー、保守登録の内容などの情報を OTRS で一元管理することができます。

その他にも問題管理、変更管理、要求実現、ナレッジ管理といった機能が備わって います。

# <span id="page-10-0"></span>5. OTRS の導入

OTRS の導入方法をご紹介いたします。本書では以下の要件でインストールを行い ます。

- OS: CentOS 6.5
- $\bullet$  DB: MySQL
- <span id="page-10-1"></span>5.1. 事前準備

OTRS をインストールする際の、サーバの推奨スペックです。

- CPU Xeon 2GHz またはその互換 CPU
- RAM 2GB
- **•** HDD 160GB

OTRS をインストールする前に以下の作業を行う必要がございます。

- SELinux の無効化
- 必要なパッケージのインストール
- <span id="page-10-2"></span>5.1.1. SELinux の無効化

SELinux が有効化どうかにつきましては、以下のコマンドで確認することができます。

# # getenforce Disabled

Disabled と表示されれば SELinux は無効になっています。この値が「Enforcing」とな っている場合は SELinux が有効になっていますので、SELinux の設定ファイルを以下

のように変更します。

# vi /etc/sysconfig/selinux

#SELINUX=enforcing --- コメントアウト

SELINUX=disabled

変更した後に OS を再起動することで SELinux が無効となります。

また、OS を再起動出来ない場合につきましては、以下のコマンドを実行することで SELinux を無効にすることができます。

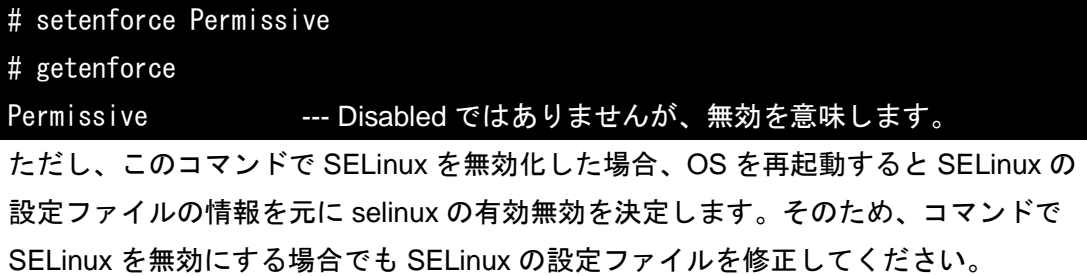

<span id="page-11-0"></span>5.1.2. 必要なパッケージのインストール

OTRS をインストールするために必要なパッケージをインストールします。

# yum install perl-DBD-MySQL mysql-server perl perl-libwww-perl perl-Net-DNS perl-IO-Socket-SSL perl-XML-Parser perl-TimeDate gd gd-devel vixie-cron procmail httpd mod\_perl perl-LDAP perl-Digest-SHA perl-Crypt-SSLeay perl-core ※ 複数行に分かれていますが、1 行で入力してください。

#### <span id="page-11-1"></span>5.2. OTRS のインストール

OTRS の RPM パッケージを用いて、OTRS のインストールを行っていきます。

<span id="page-11-2"></span>5.2.1. RPM パッケージの取得

OTRS の RPM パッケージは以下で手に入れることができます。

<http://www.otrs.com/try/>

ダウンロードした RPM パッケージをサーバにアップロードしてください。

<span id="page-12-0"></span>5.2.2. RPM パッケージのインストール

以下のコマンドを用いることでRPMパッケージのインストールを行うことができます。

```
# rpm -ivh otrs-3.3.9-01.noarch.rpm
  Preparing... ########################################### 
  [100%]
  Check OTRS user ... otrs added.
     1:otrs ########################################### 
  [100%]
  Next steps:
  [httpd services]
  Restart httpd 'service httpd restart'
  [install the OTRS database]
  Make sure your database server is running.
  Use a web browser and open this link:
  http://localhost/otrs/installer.pl
  [OTRS services]
  Start OTRS 'service otrs start' (service otrs {start|stop|status|restart).
  ((enjoy))
Your OTRS Team
```

```
上記のように「((enjoy))」と表示されればインストールは完了です。
```
次に基本設定を行いますが、その前に Apache と MySQL を起動させておきます。

```
# service httpd start
# service mysqld start
```
<span id="page-13-0"></span>5.3. 基本設定

インストールした OTRS を利用するための基本設定を行います。ここからはブラウザ 上での操作となります。

<span id="page-13-1"></span>5.3.1. OTRS へ接続

ブラウザより以下の URL を指定することで OTRS の基本設定画面へ遷移します。 http://{OTRS をインストールしたサーバの IP アドレス}/otrs/installer.pl

以下の画面が表示されれば、正しく接続が行えています。

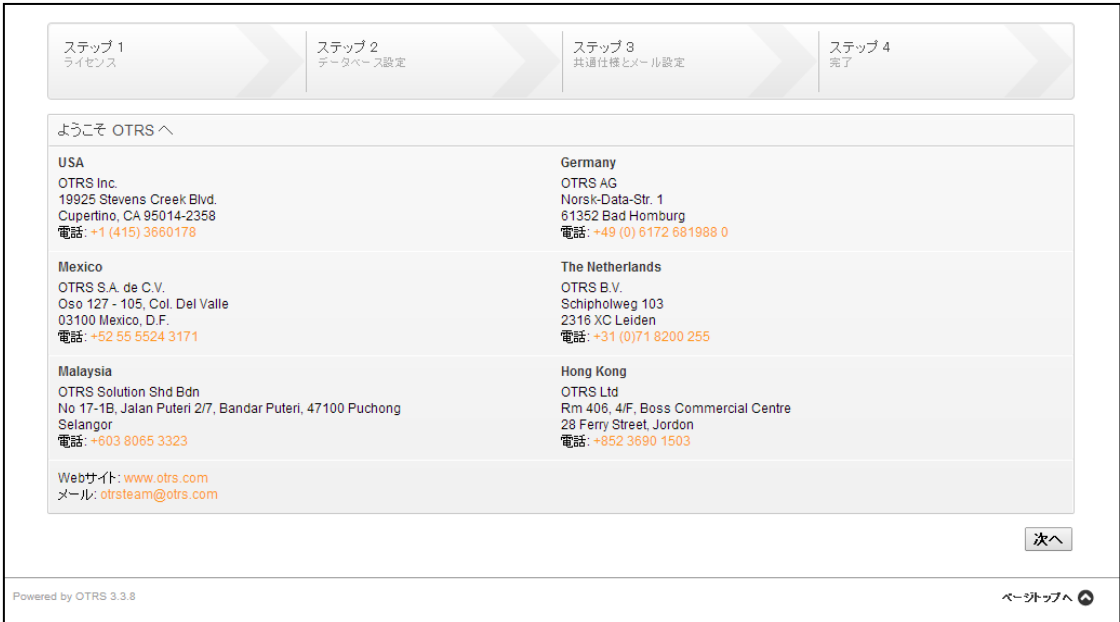

この画面が表示されれば「次へ」をクリックしてください。

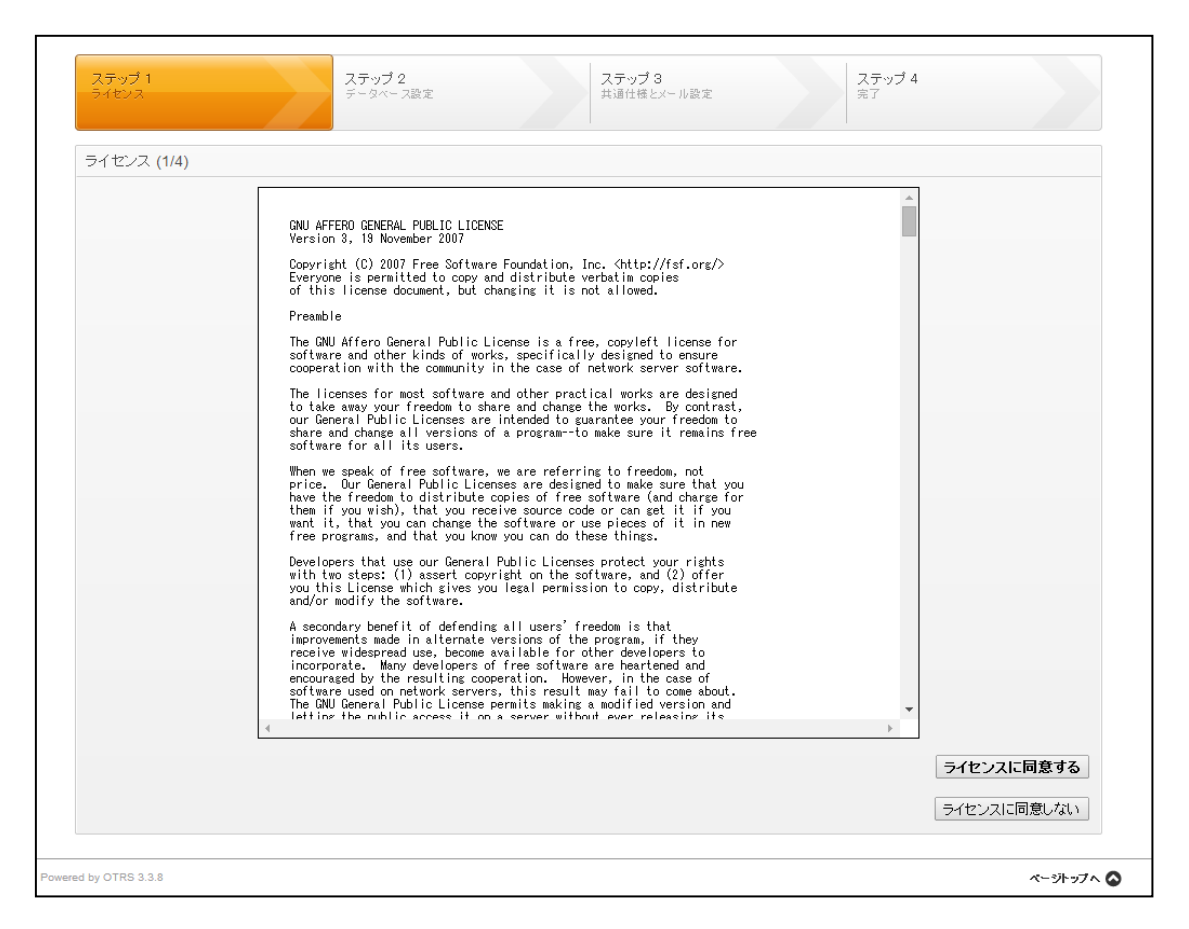

ライセンスの画面が表示されますので、ライセンスに同意する場合は「ライセンスに 同意する」をクリックします。

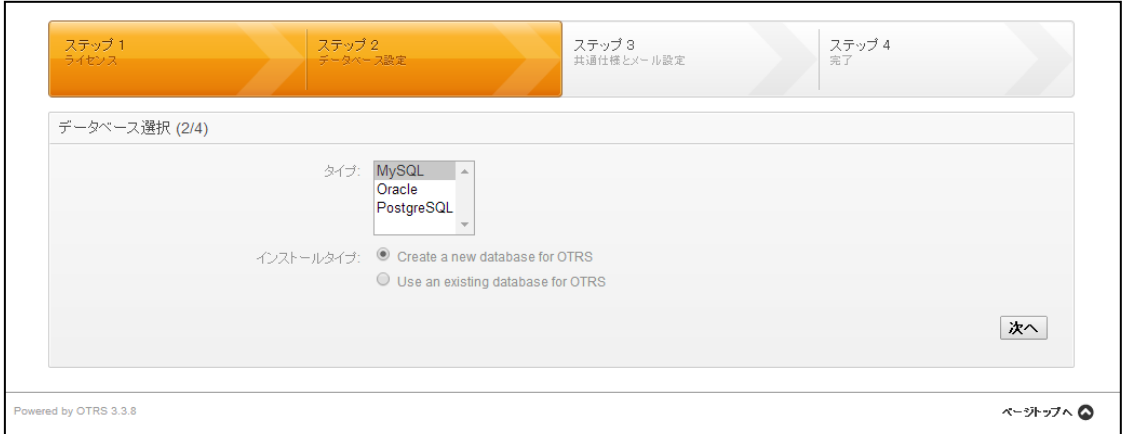

使用するデータベースの種類を選択します。今回は「MySQL」を使用しておりますの で、タイプに「MySQL」、インストールタイプに「Create a new database for OTRS」 を選択して「次へ」をクリックします。

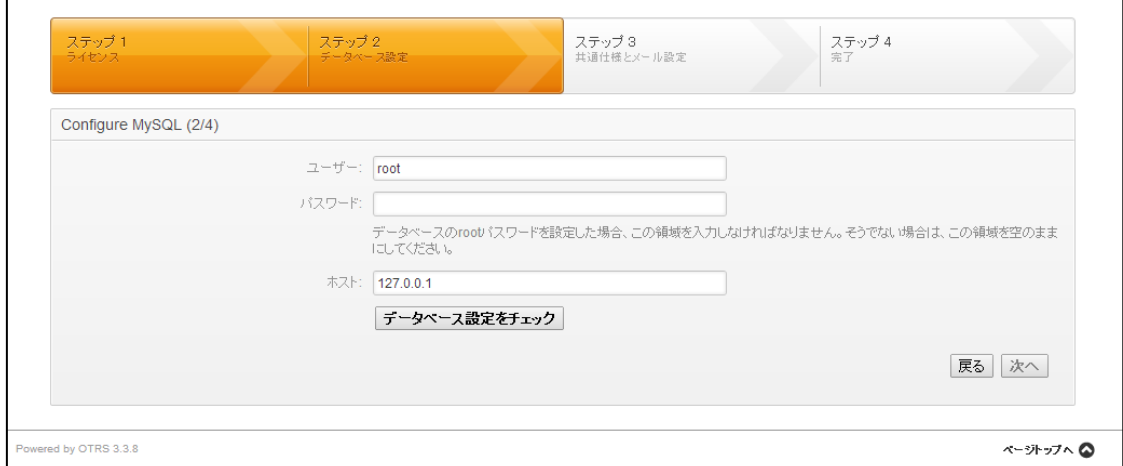

MySQL の root ユーザの情報を設定します。MySQL をインストールしてから何も設定 を変更していない場合は、そのまま「データベース設定をチェック」をクリックして ください。root ユーザのパスワードを変更している場合は、パスワード項目に変更した パスワードを入力してください。

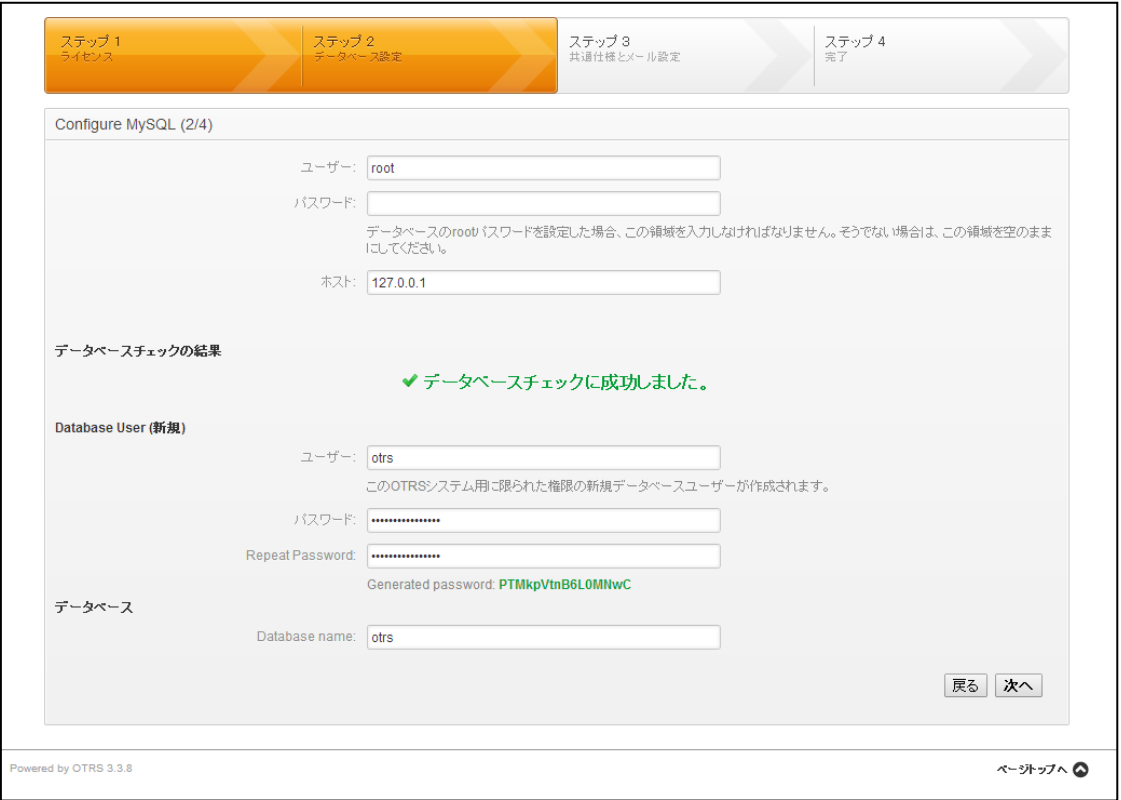

「データベースチェックに成功しました。」と表示されれば問題ありません。もし、失 敗する場合は設定項目を見直してください。

この画面では OTRS で使用するデータベースの設定を行います。基本的にはそのまま 「次へ」を選択して問題ありません。ただ、今後の設定で必要となりますので、入力 されている値及びパスワードにつきましては忘れないようにしてください。なお、デ フォルトのパスワードはパスワード項目の下にある緑の文字がデフォルトで入力され ているパスワードです。

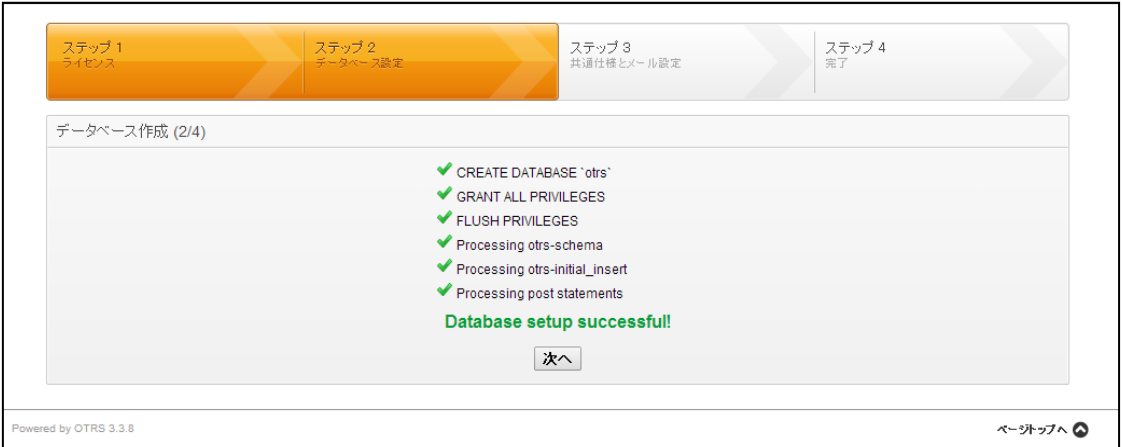

この画面になれば DB の作成に成功しておりますので、「次へ」をクリックしてくださ

い。

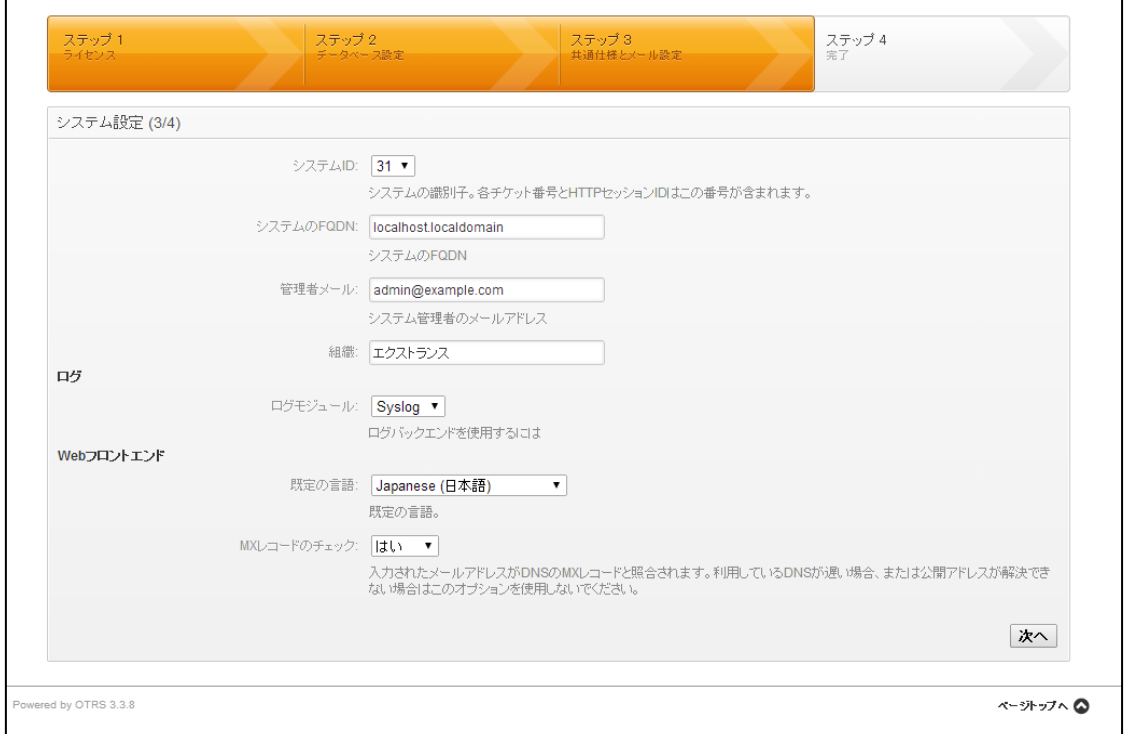

OTRS の全般的な設定を行います。各設定項目は以下の通りです。

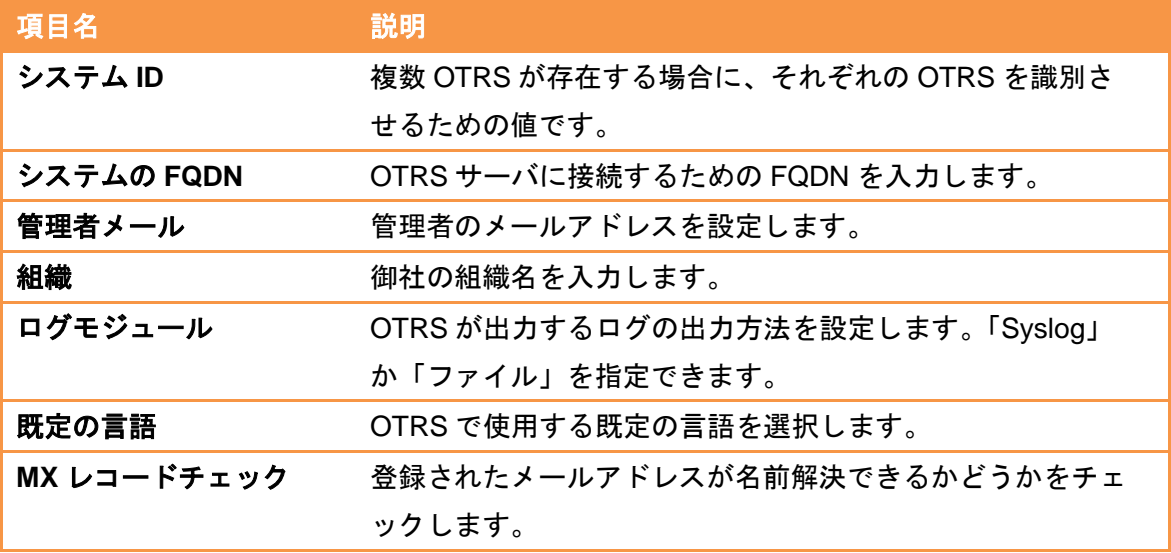

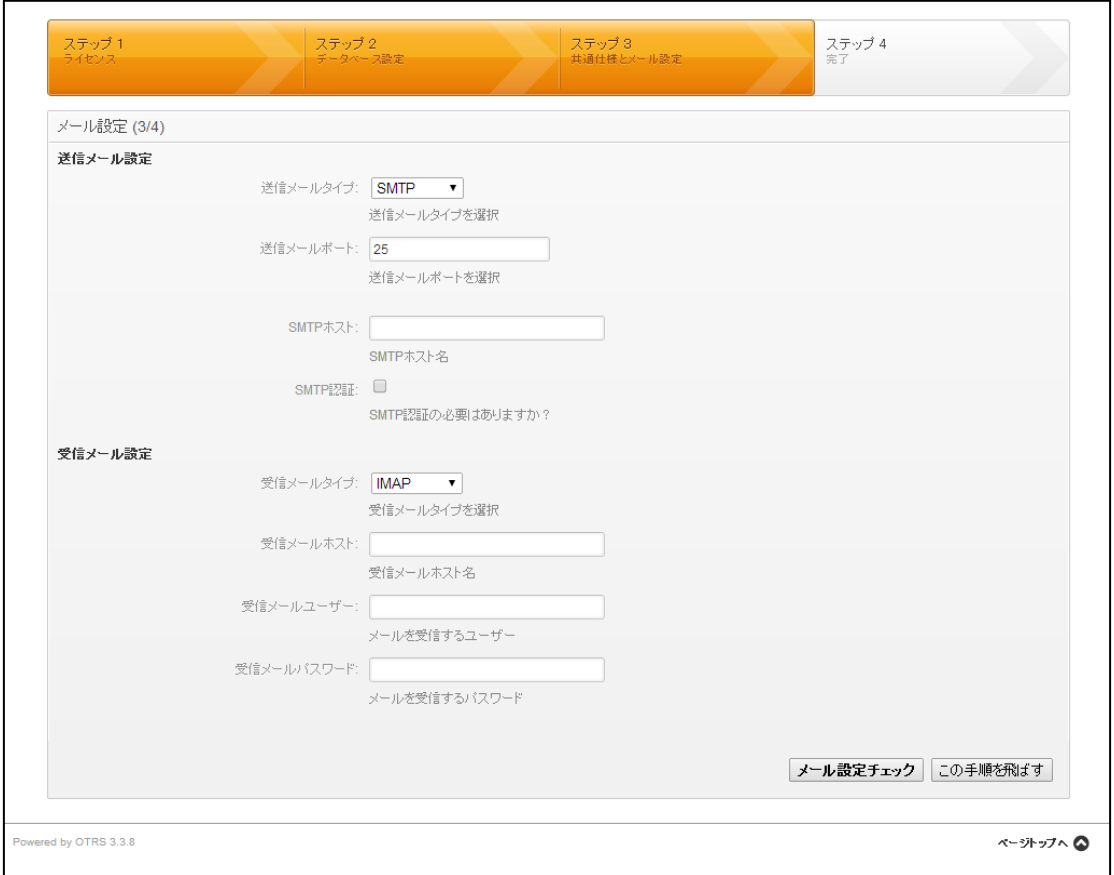

ここではメールの設定を行います。

メールを使用しないまたは後で設定を行う場合につきましては「この手順を飛ばす」 を選択してください。

メールの設定を行う場合は値を入力した後、「メール設定チェック」をクリックしてく ださい。メールの設定に成功すればポップアップウィンドウで「メール設定チェック に成功しました。」と表示されます。エラーが表示される場合は、項目に入力している 値を見直して下さい。

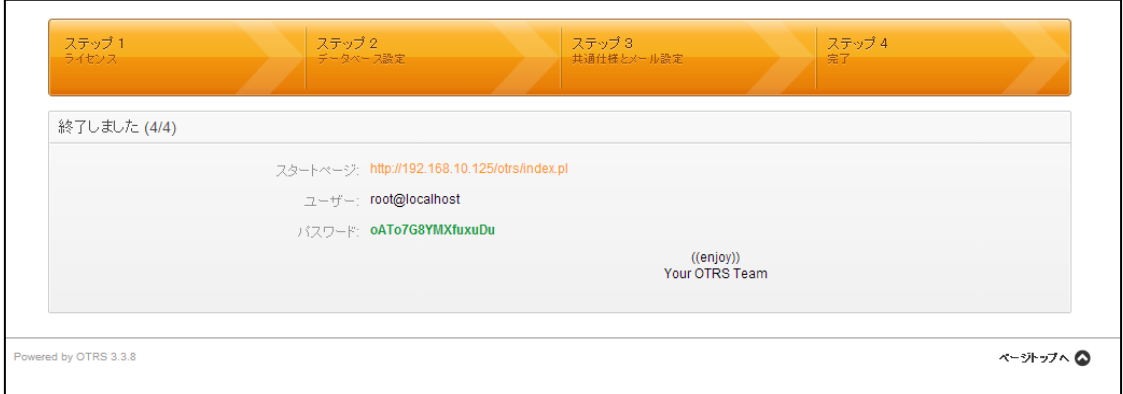

この画面が表示されれば基本設定は完了です。ここに表示されている情報はログイン の際に使用しますので忘れないようにしてください。

<span id="page-21-0"></span>5.3.2. OTRS の自動起動設定

OS 再起動後も OTRS のサービスが軌道するように HTTP、MySQL、OTRS の自動起 動設定を行います。

chkconfig コマンドに otrs サービスを登録します。

# chkconfig --add otrs

chkconfig コマンドで otrs、httpd,musqld の自動起動も有効にします。

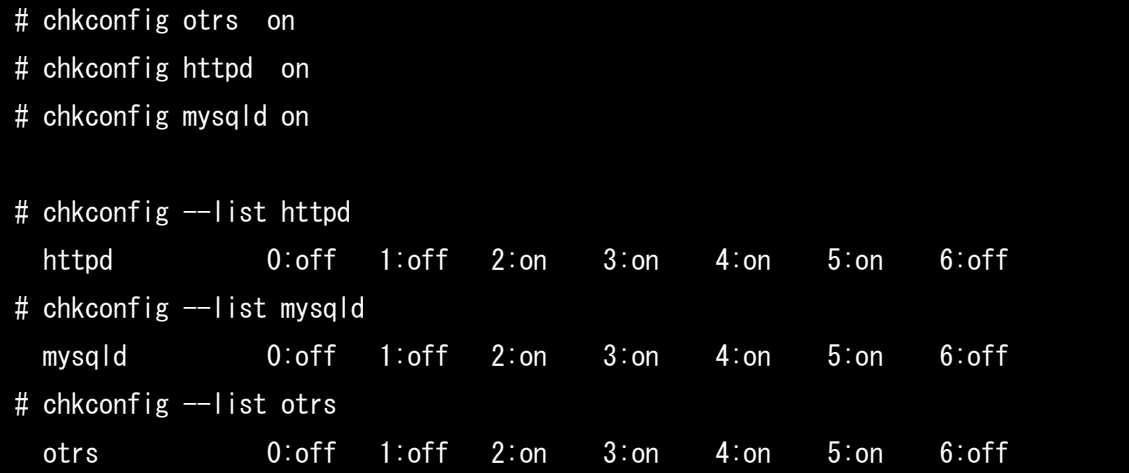

上記の結果が表示されていれば設定は完了です。

<span id="page-22-0"></span>5.3.3. データベースの設定の変更

OTRS のデフォルトの状態では、サイズの大きいパッケージはインストールできませ ん。OTRS の追加パッケージをインストールするため、MySQL の設定を変更する必要 があります。

以下のコマンドで設定ファイルをバックアップします。

# cp -vip /etc/my.cnf /etc/my.cnf\_old

 $\text{'/etc/my.}$ cnf'  $\rightarrow$   $\text{'/etc/my.}$ cnf\_old'

設定ファイルを編集します。

# vi /etc/my.cnf

---

設定ファイル内のmax\_allowed\_packet行をデフォルトの1M から128Mに変更します。

max\_allowed\_packet = 128M

編集後、バックアップファイルと比較します。

max allowed packet 行以外変更されていないことを確認します。

# diff /etc/my.cnf /etc/my.cnf\_old

 $\langle$  max\_allowed\_packet = 128M

> max\_allowed\_packet = 1M

以下のコマンドで mysqld を再起動します。

# service mysqld restart

以上で MySQL の設定変更が完了しました。

<span id="page-23-0"></span>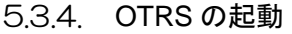

基本設定が完了すると以下のコマンドで OTRS を起動させることができます。

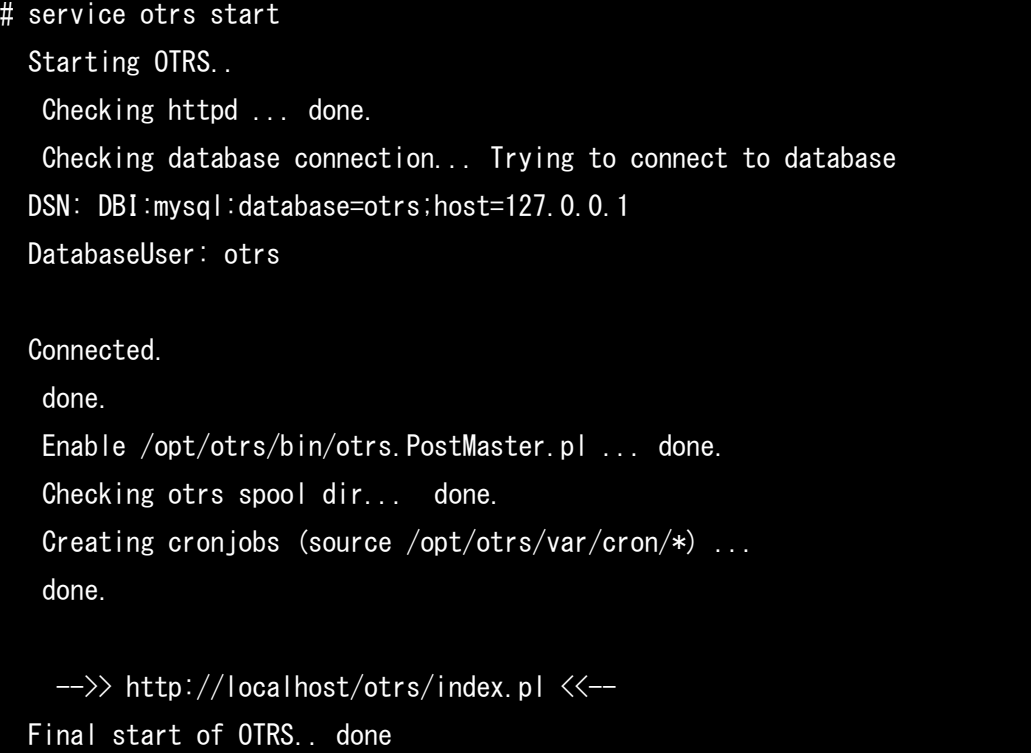

これで OTRS の設定は完了です。

 $\mathbf{r}$ 

先ほどの設定完了画面で表示されていたスタートページにブラウザでアクセスします。

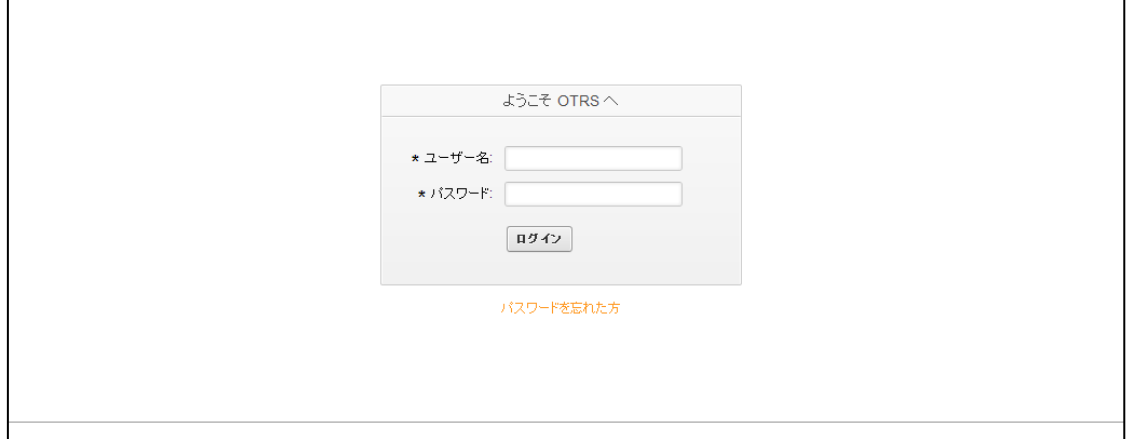

ログイン画面が表示されますので、設定完了画面で表示された「ユーザー」と「パス ワード」を入力し、「ログイン」をクリックしてください。最初のログインにつきまし ては少々時間のかかる場合がございます。

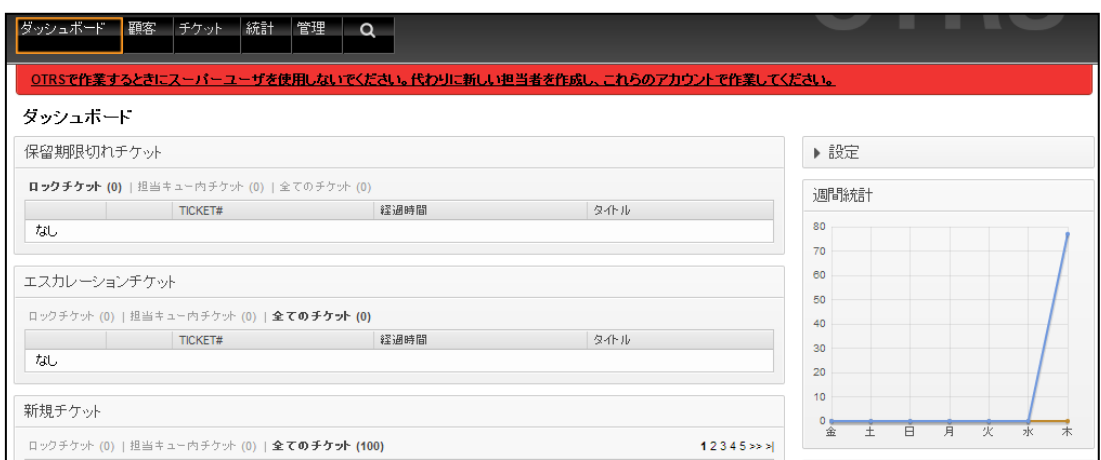

このような画面が表示されればログインに成功しています。

<span id="page-25-0"></span>6. OTRS と X-MON のメール連携設定

X-MON からの通知メールを OTRS へ取り込むための設定についてご紹介します。

<span id="page-25-1"></span>6.1. OTRS の連携設定

メール連携のために必要な OTRS 側での初期設定と連携設定を行います。

<span id="page-25-2"></span>6.1.1. 管理権限ユーザの作成

セキュリティ上スーパユーザである root ユーザで操作を続けることは好ましくあり ません。OTRS で作業を行うための管理権限ユーザを作成します。

ヘッダーメニューより「管理」を選択し、管理者メニューを開きます。

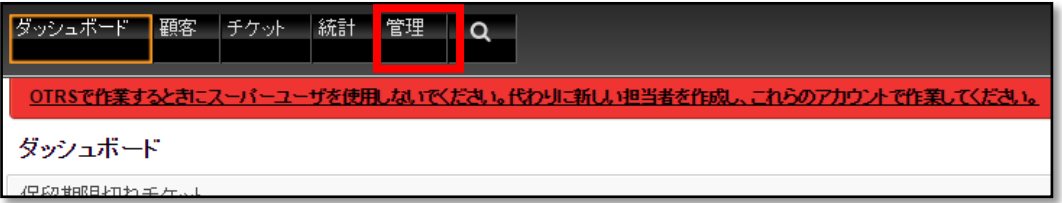

「担当者管理」メニューから「担当者」を選択します。

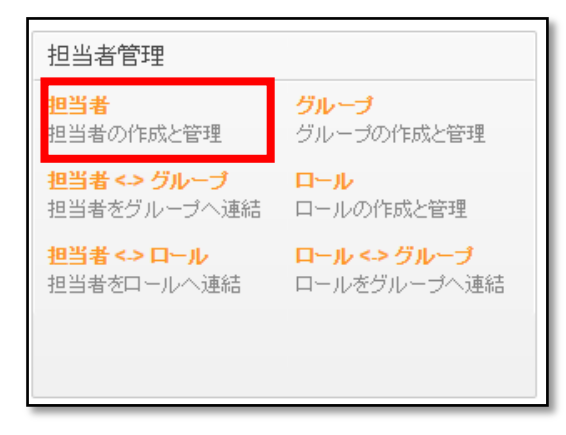

操作メニューより「担当者の追加」ボタンをクリックします。

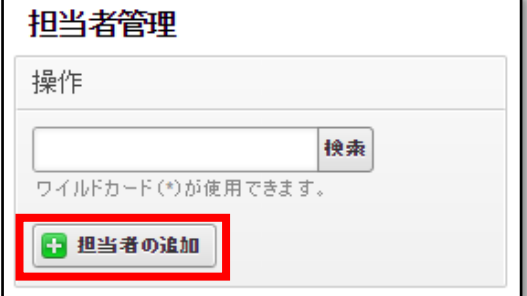

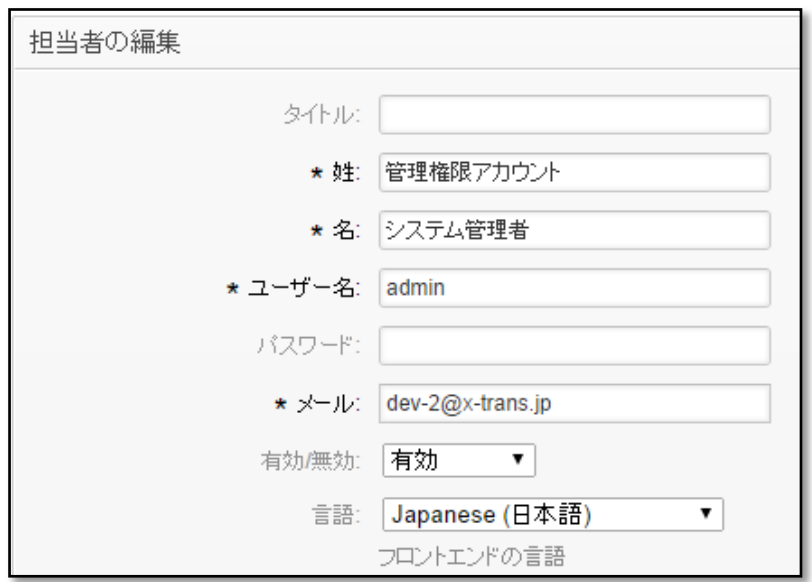

担当者情報の入力画面が表示されますので、必須項目を入力します。

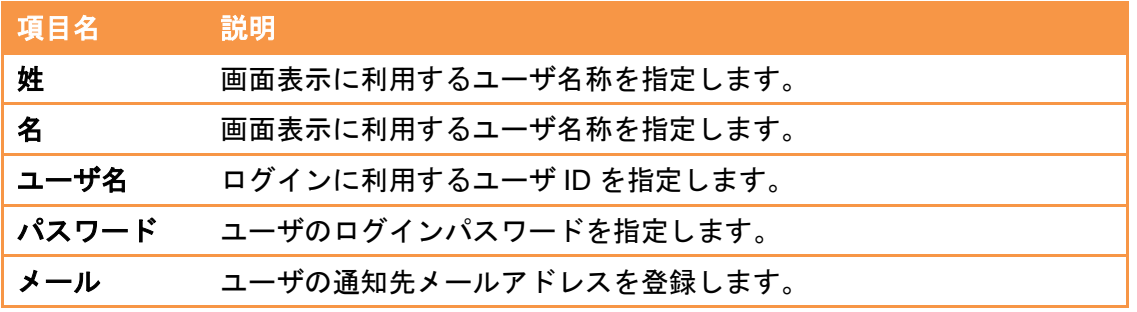

「送信」ボタンをクリックすると、ユーザへの権限付与ページが表示されます。 管理権限である「admin」グループ全てにチェックをいれて「送信」ボタンをクリック してください。

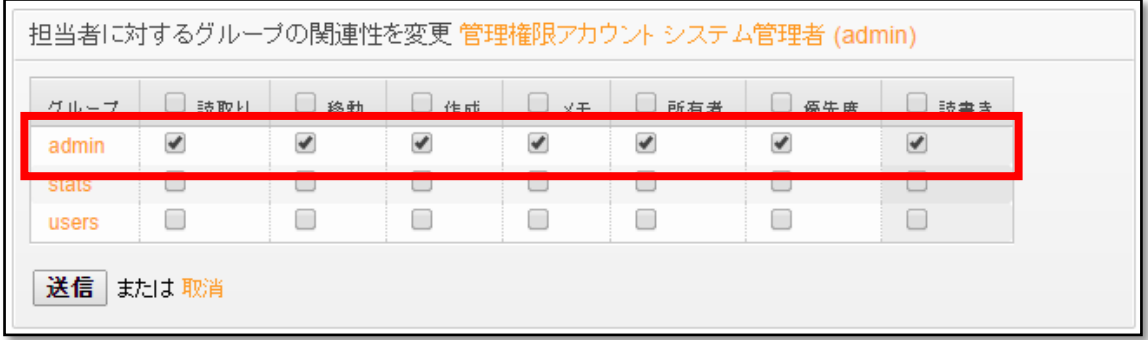

一度管理画面からログアウトし、先ほど登録した管理権限ユーザでログインします。 ダッシュボードにログインでき、赤の背景で表示されていた警告が表示されなくなっ ていることを確認してください。

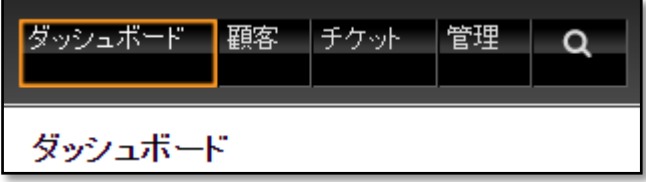

以上で管理権限ユーザの作成は完了です。 以下の作業はこの管理権限ユーザで行います。 <span id="page-28-0"></span>6.1.2. キューの設定

メールを取り込むキューの作成、設定を行います。

6.1.2.1. キューを作成

ヘッダーメニューより「管理」を選択し、管理者メニューを開きます。

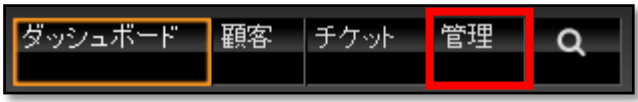

キュー設定メニューから「キュー」を選択します。

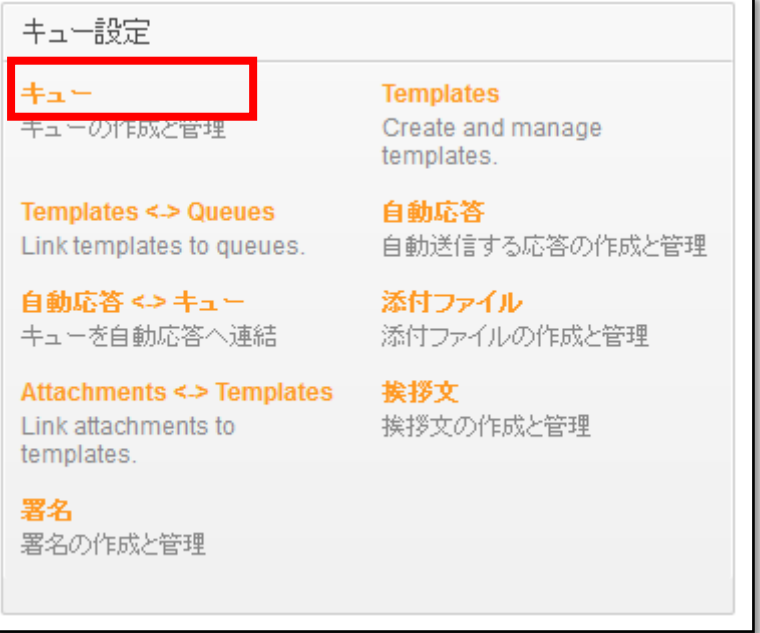

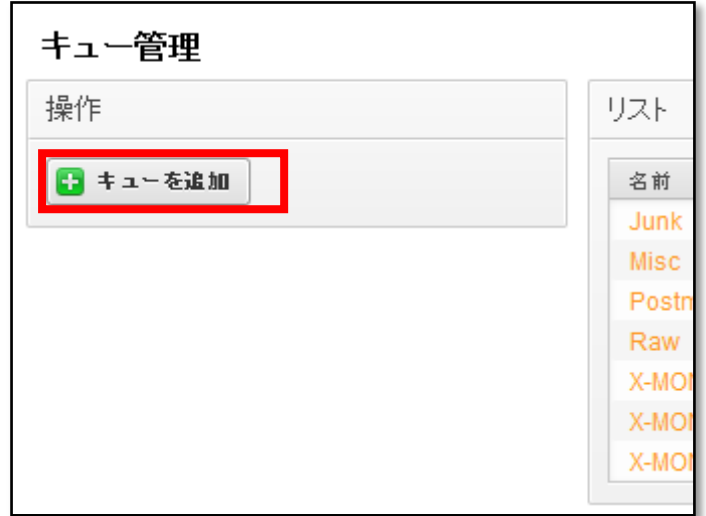

操作メニューから「キューを追加」を選択します。

# 入力フォームが表示されます。

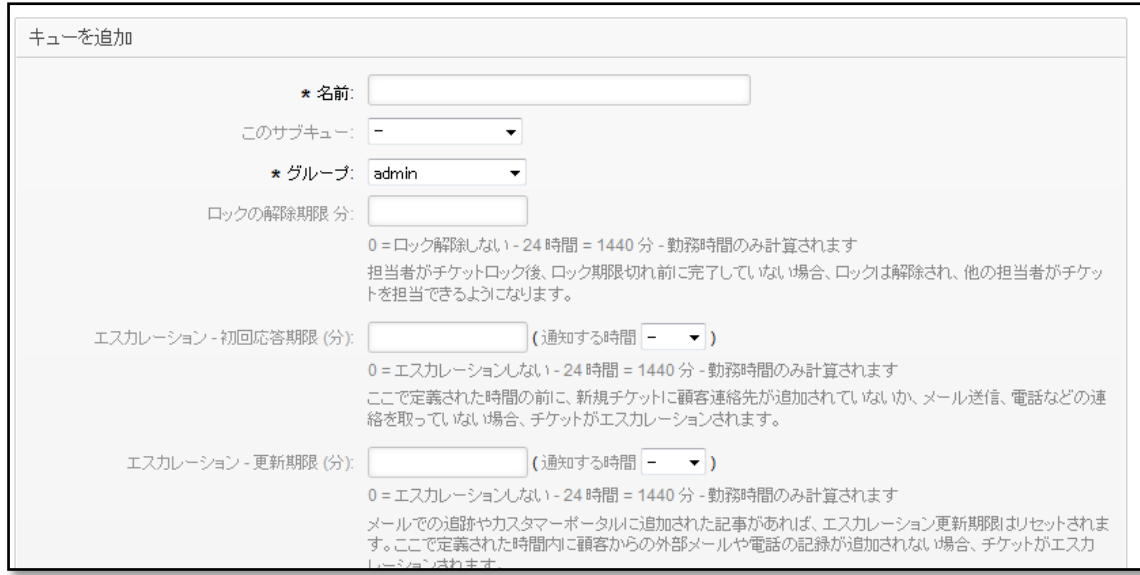

以下の設定項目を入力してください。

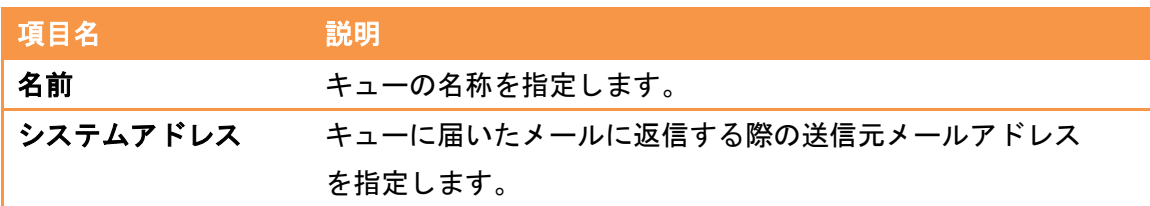

入力後、「送信」ボタンをクリックするとキューが作成されます。 作成したキューはキューリストに登録されます。

キューの設定は作成後も変更することが可能です。

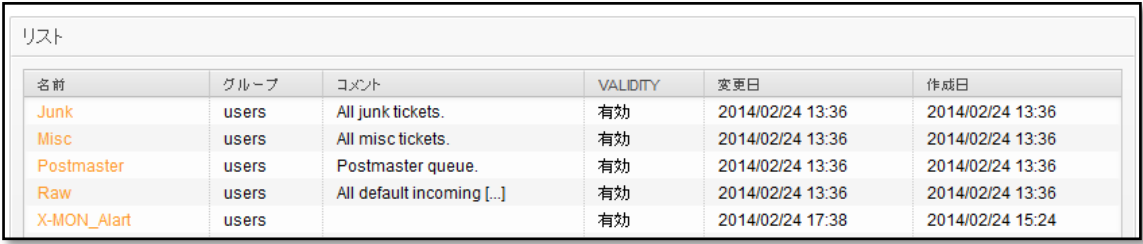

<span id="page-31-0"></span>6.1.3. メール受信設定

メールサーバに届いたメールを OTRS に取り込むための設定を行います。 ※ OTRS に取り込まれたメールは受信プロトコルに関わらずメールサーバより削除さ れます。そのため、OTRS 用にメールアカウントをご用意いただく必要がございます。

6.1.3.1. メールアカウントを登録

メールを OTRS に取り込むメールサーバと、アカウントを登録します。

ヘッダーメニューより「管理」を選択し、管理者メニューを開きます。

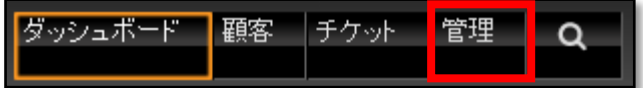

メール設定メニューから「メールアカウント」を選択します。

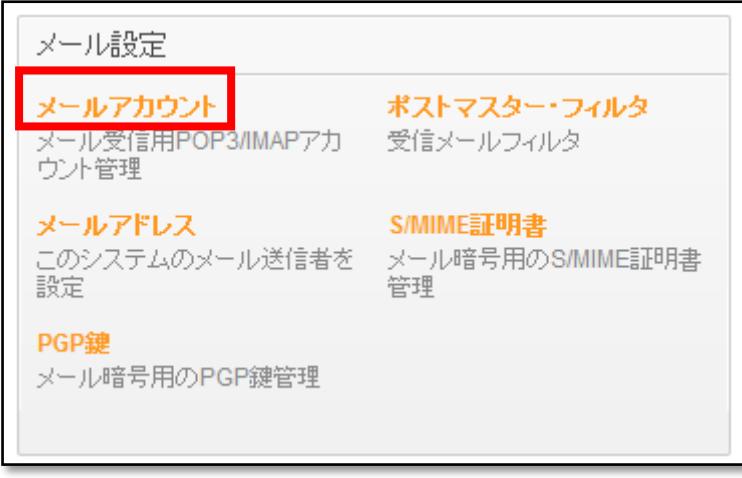

操作メニューより「メールアカウントを追加」ボタンをクリックします。

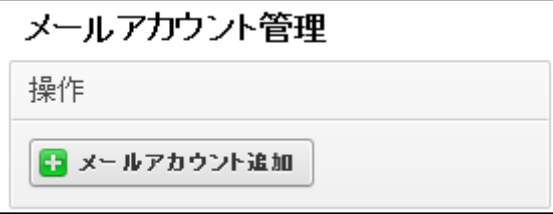

入力ページが表示されます。

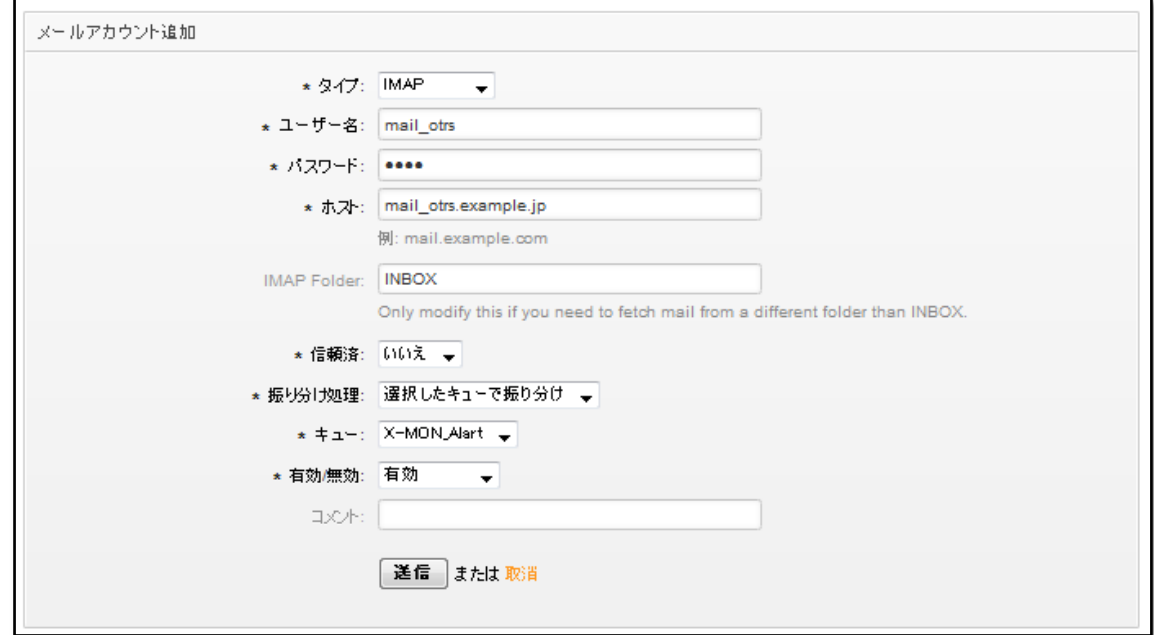

# 以下の設定項目を入力してください。

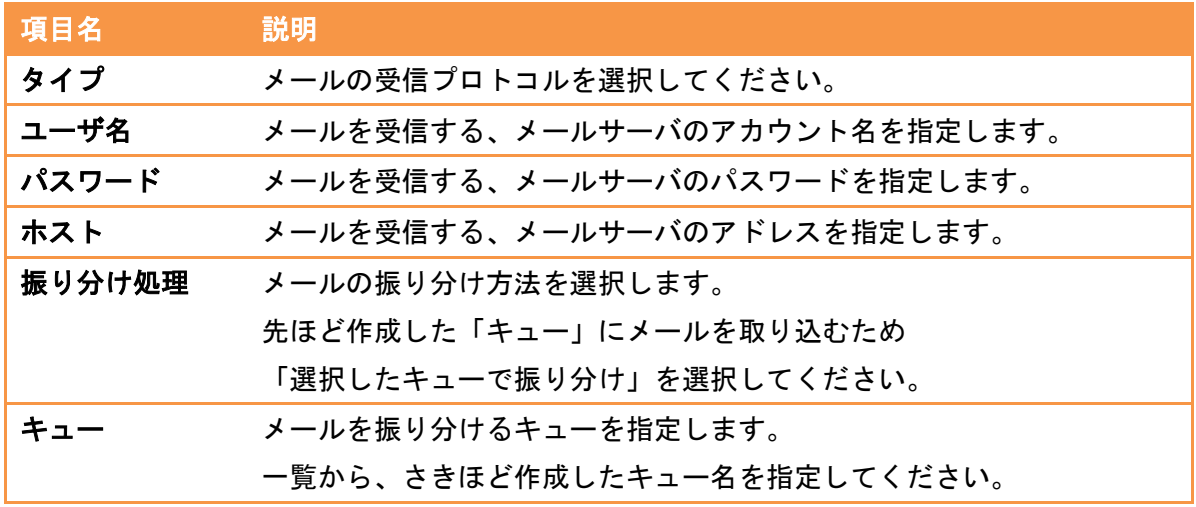

入力後、「送信」ボタンをクリックするとメールアカウントが作成されます。 メールアカウントの設定は作成後も変更することが可能です。

6.1.3.2. OTRS のメールの取り込み間隔

OTRS は 10 分間隔でメールの取り込みを行っております。

メールの取り込み間隔を変更する場合、サーバにログインし、設定ファイルの書き換えが 必要です。

以下の例では、メールの取り込み間隔を 5 分間隔に変更しております。

設定ファイルディレクトリに遷移し、ホームディレクトリにバックアップを取得します。

# cd /opt/otrs/var/cron/

# cp -vip ./postmaster\_mailbox ~/postmaster\_mailbox\_back

 $\therefore$ /postmaster\_mailbox'  $\rightarrow \therefore$ /root/postmaster\_mailbox\_back'

バックアップ取得後、設定ファイルの編集を行います。

# vi ./postmaster\_mailbox

cron ファイルの「\*/10」となっている箇所を「\*/5」と書き換えます。

\*/5 \* \* \* \* \$HOME/bin/otrs.PostMasterMailbox.pl >> /dev/null

差分比較し、書き変えた箇所のみが変更されていることを確認します。

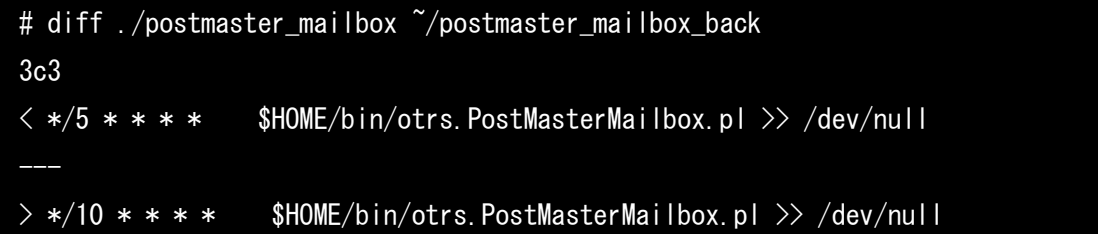

# <span id="page-34-0"></span>6.1.4. 動的領域の設定

6.1.4.1. 動的領域を登録

ヘッダーメニューより管理を選択し、管理者メニューを開きます。

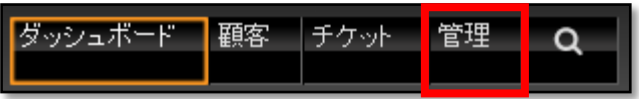

チケット設定から「動的領域」を選択します。

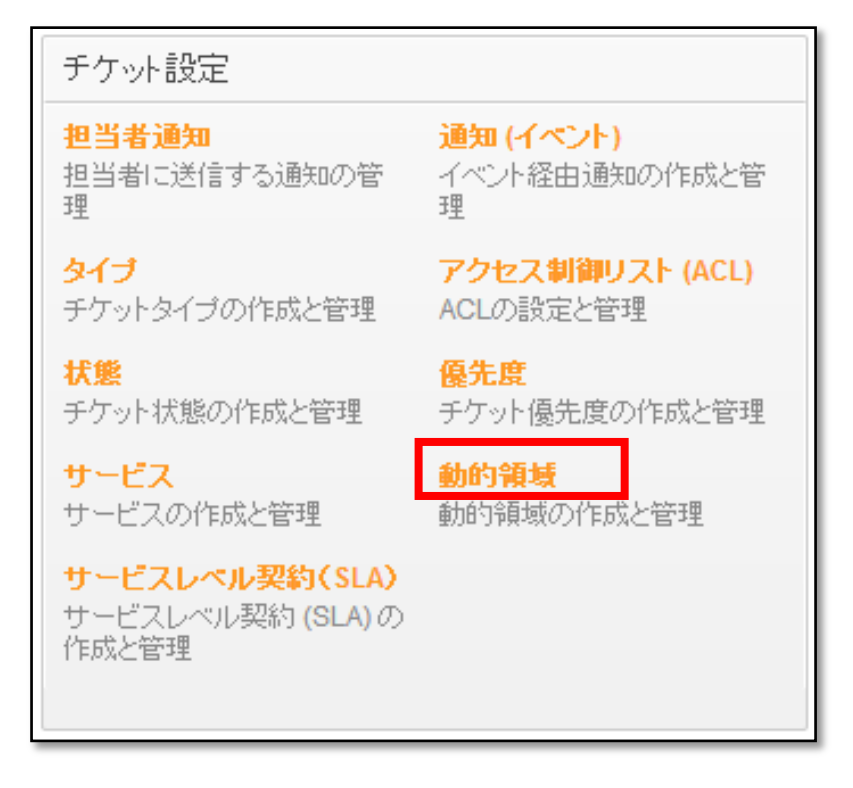

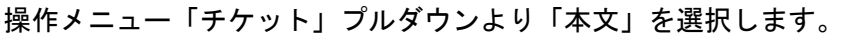

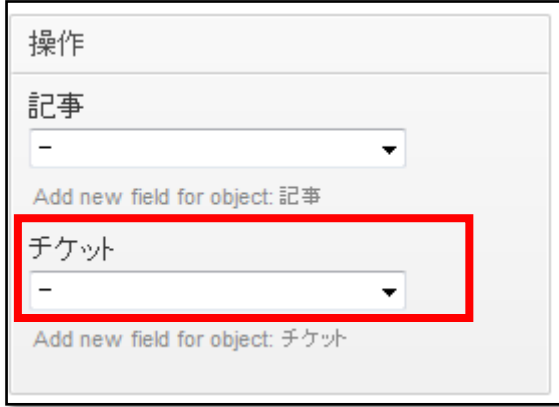

# 入力ページが表示されます。

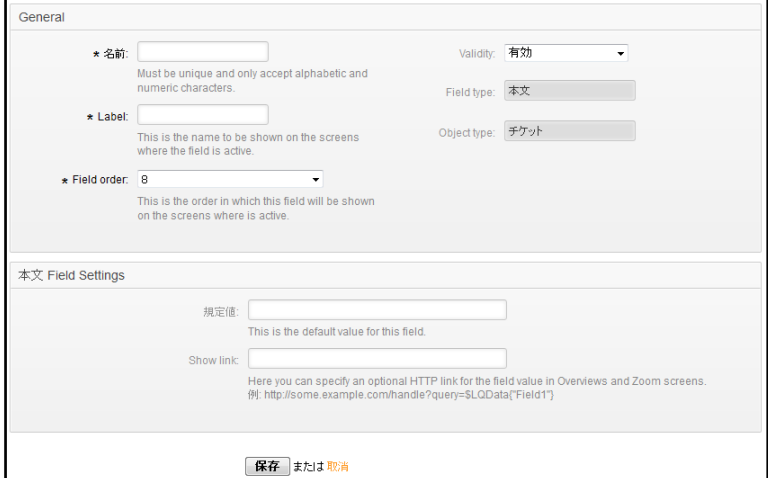

以下の設定項目でそれぞれ動的領域を登録してください。 「送信」ボタンをクリックすると動的領域が作成されます。

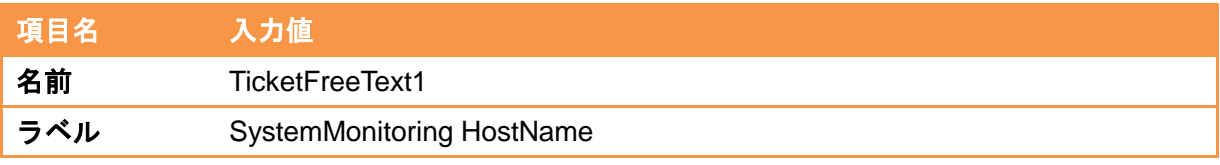

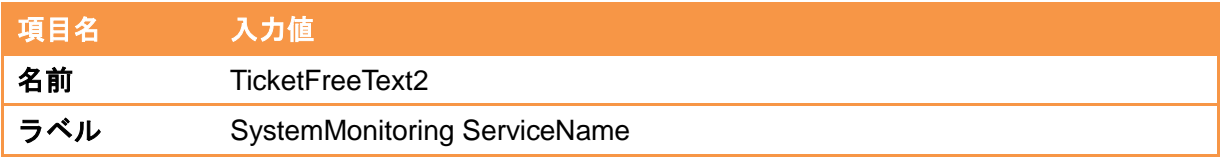

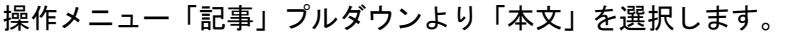

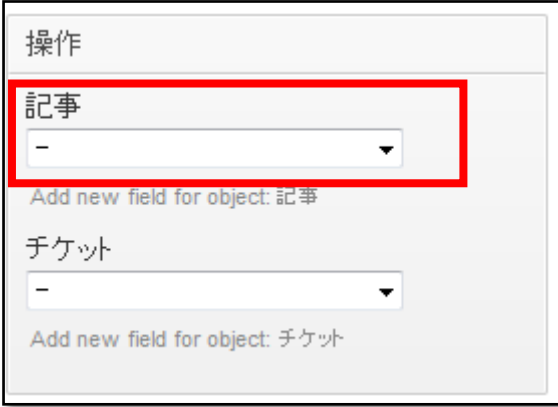

# 入力ページが表示されます。

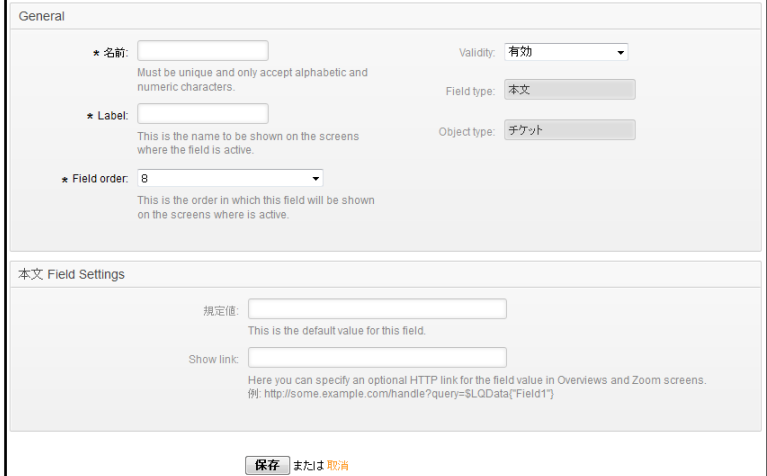

以下の設定項目で動的領域を登録してください。

「送信」ボタンをクリックすると動的領域が作成されます。

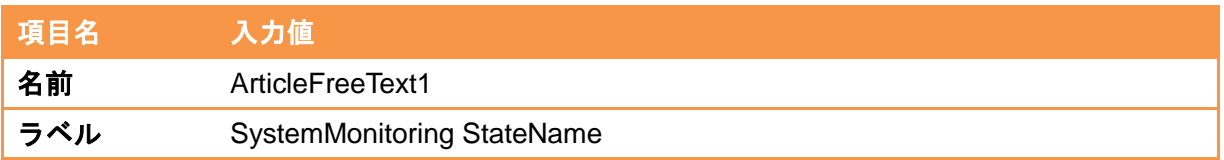

- <span id="page-37-0"></span>6.1.5. 必要なパッケージのインストール
- 6.1.5.1. System Monitoring パッケージのインストール X-MON との連携に必要な OTRS 標準の追加機能を導入します。
	- ヘッダーメニューより「管理」を選択し、管理者メニューを開きます。

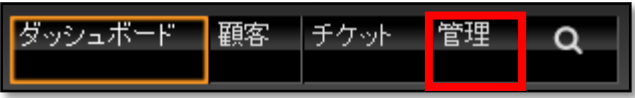

システム管理 の「パッケージ管理」を選択します。

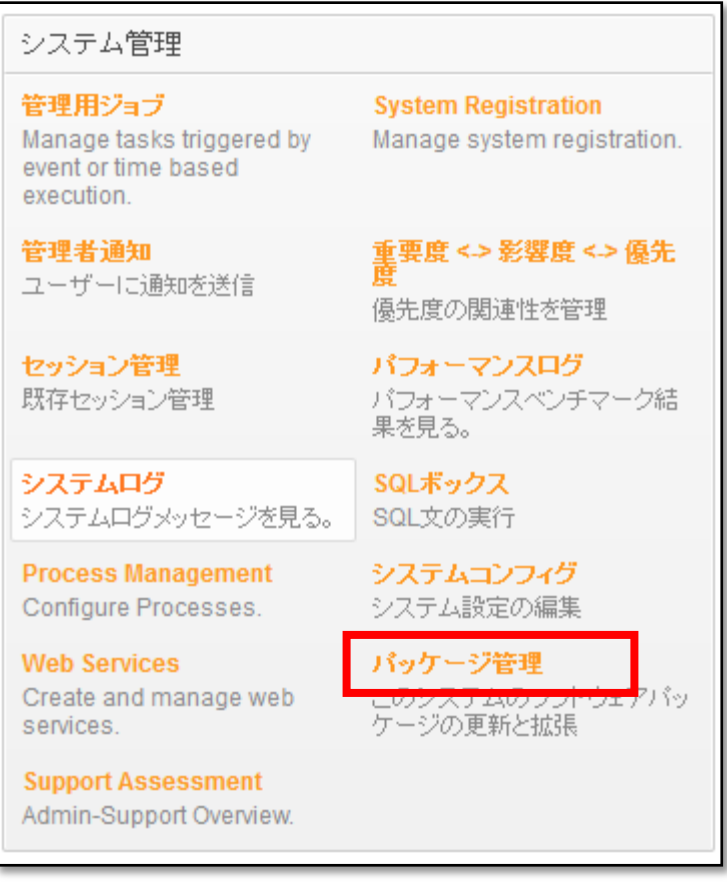

操作からメニューのリポジトリ情報の更新を行うと、 オンラインリポジトリの内容が更新されます。

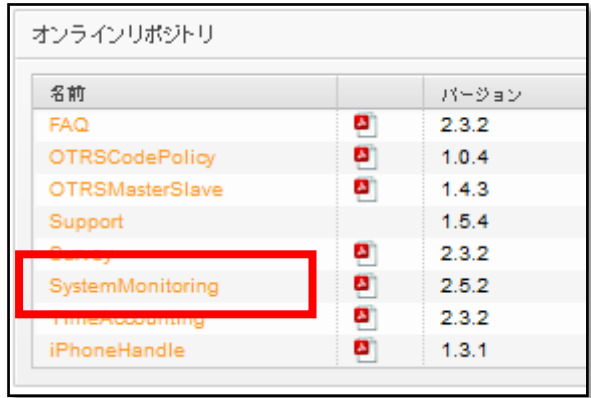

パッケージの一覧から「System Monitoring」 を選択し「インストール」をクリックし ます。

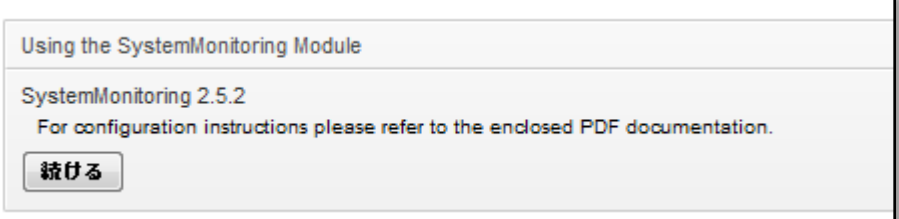

「続ける」をクリックするとインストールが始まります。

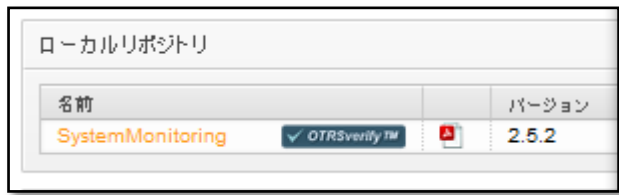

インストールが完了するとローカルリポジトリに「System Monitoring」パッケージが 追加されます。

6.1.5.2. System Monitoring の設定

X-MONのシステムメールアドレスから送信されたメールを自動的に指定したキューに 取り込む際の設定を行います。

6.1.5.2.1. Core::PostMaster の設定

管理者メニューを開き、システム管理 の「パッケージ管理」を選択します。

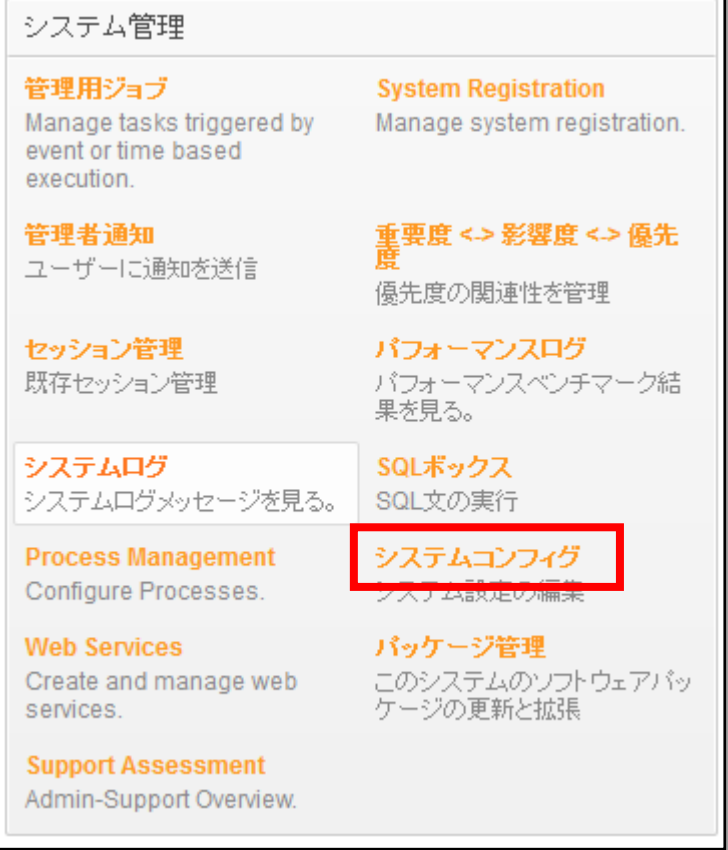

操作メニューから「System Monitoring」を選択し、「Core::PostMaster」をクリック

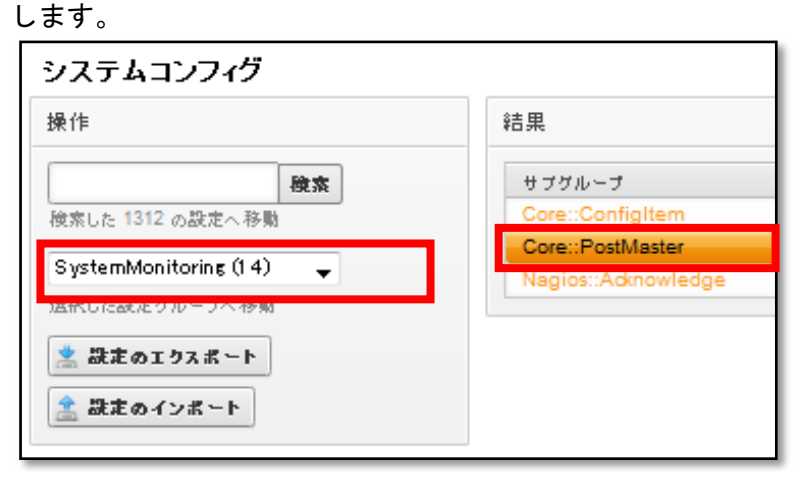

Core::Postmaster の設定画面が表示されます。

チェックボックスにチェックを入れ、フィルタの設定を有効にします。

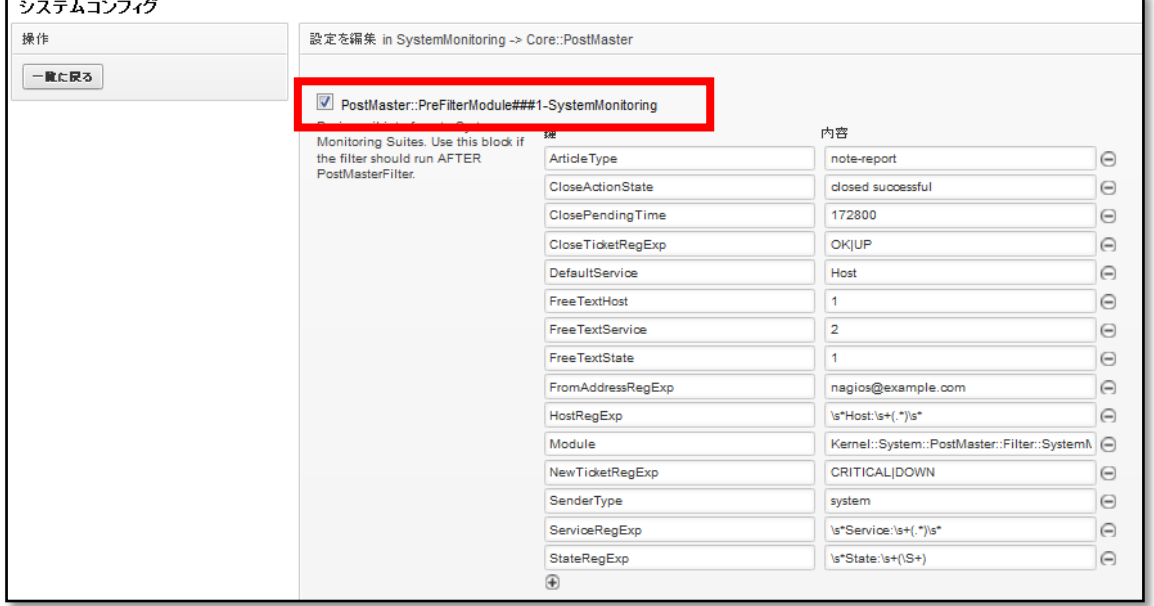

有効にすると、ホストサービスの障害通知メールを取り込んだ際に、ホスト名、サー ビス名、ステータスを保持しておき、同じホスト、サービスからの通知メールを 1 つ のチケットにまとめるようになります。

以下、各項目についての説明と推奨の入力値です。

設定完了後、画面最下にある「更新」ボタンを押して設定を反映させてください。

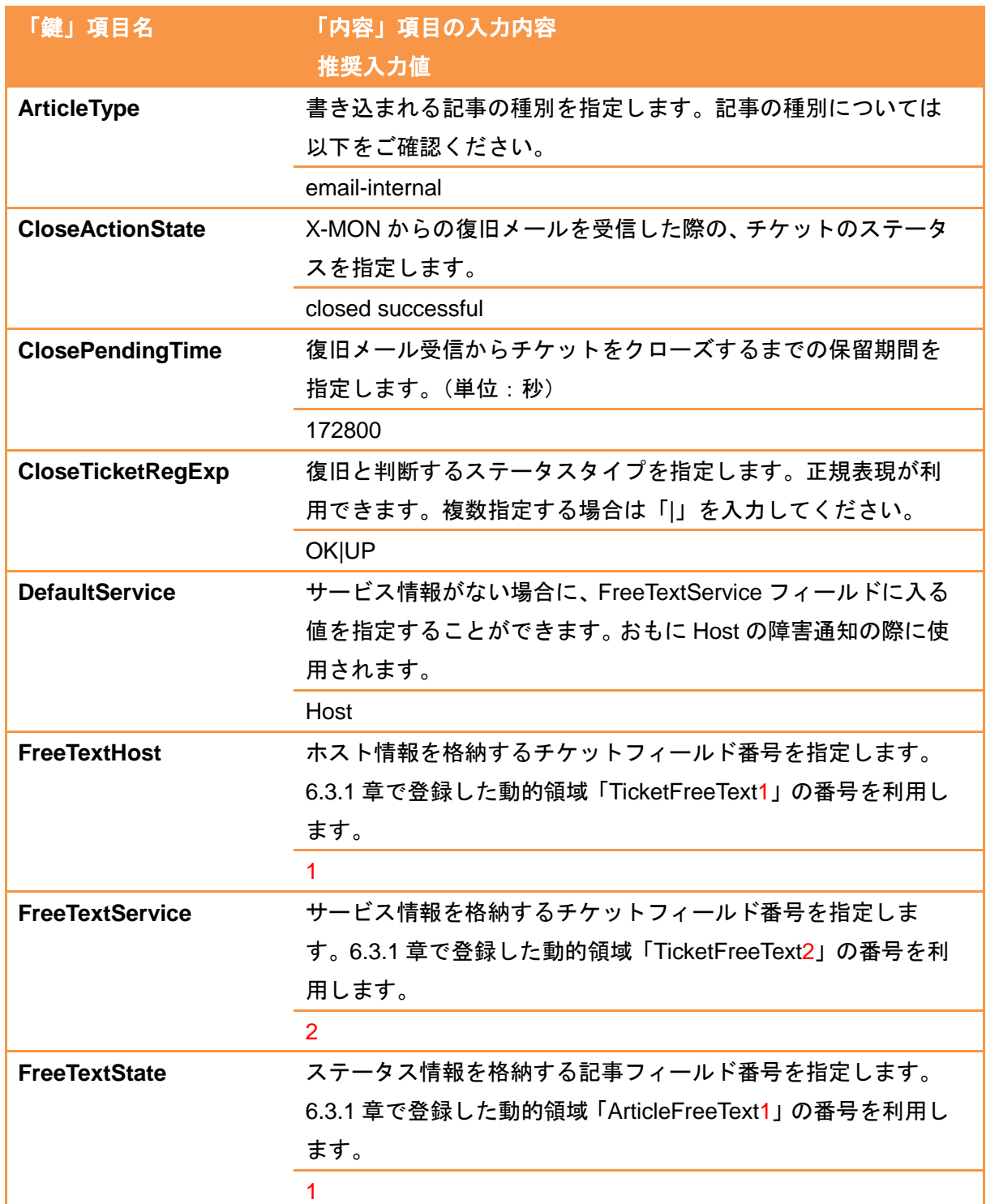

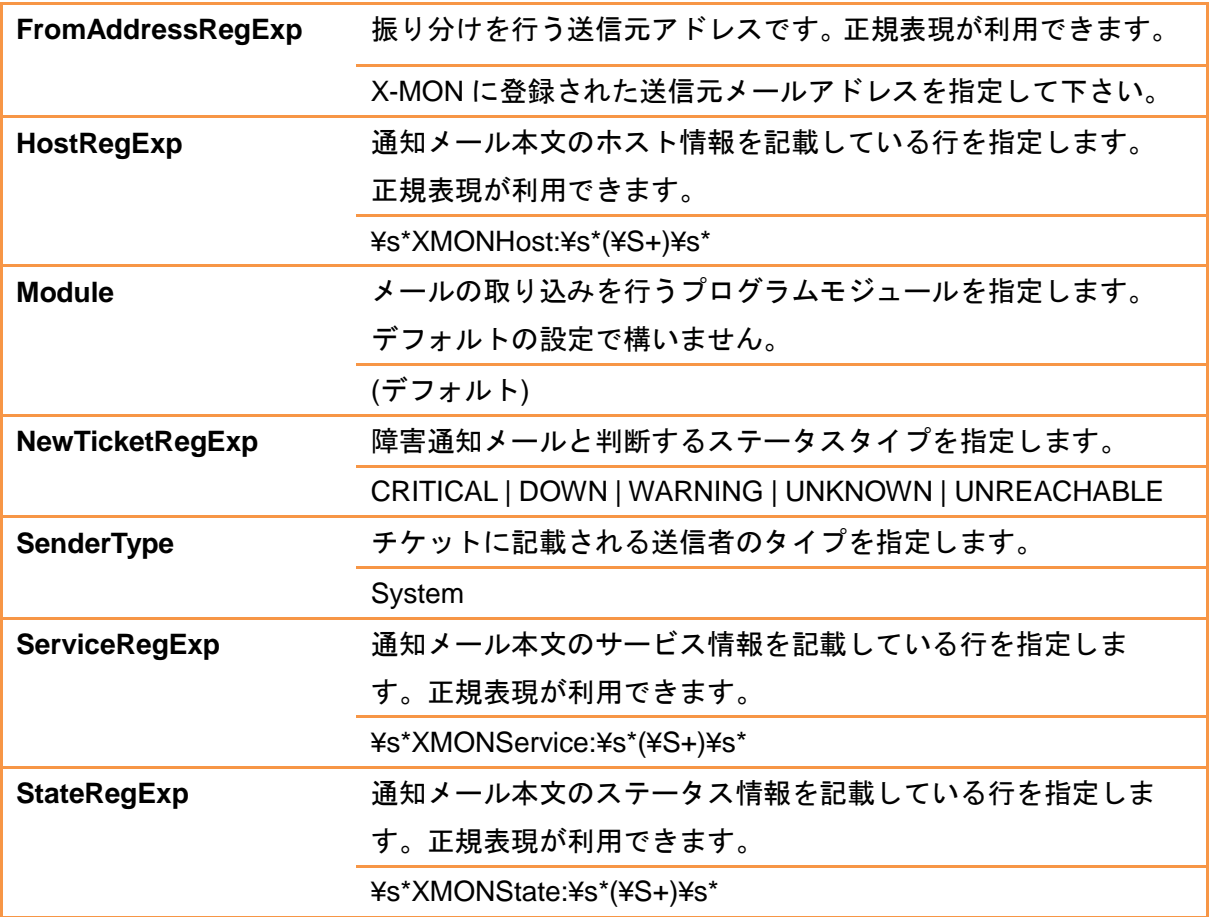

CloseActionState の設定値を「closed successful」とした場合、復旧メールを受けとっ たチケットはすぐさまクローズされてしまいます。

一時的に保留しておく場合、CloseActionState にステータス名を指定することで指定し たスケジュールに変更することができます。

<span id="page-43-0"></span>6.2. X-MON の設定

X-MON から OTRS へのメール送信設定に必要な設定を記載します。

<span id="page-43-1"></span>6.2.1. 通知ユーザユーザの追加

OTRS へ通知メールを連携するための、通知ユーザを作成します。

管理者メニュー「ユーザ管理」よりユーザ一覧画面を表示します。

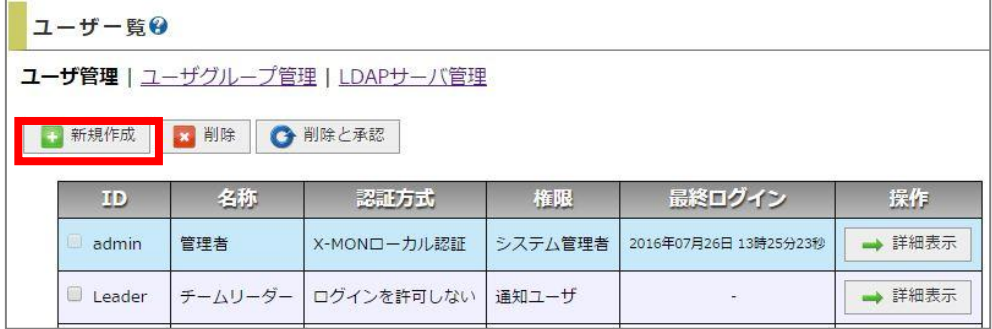

「新規作成」ボタンをクリックするとユーザ登録画面が表示されます。

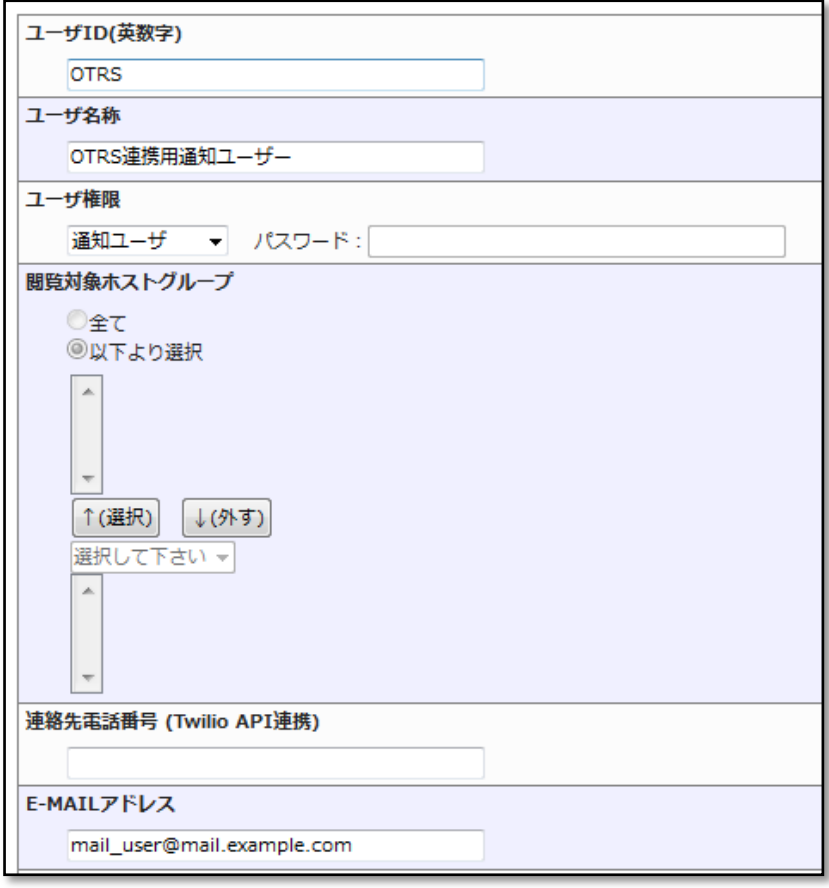

「ユーザ ID」項目を入力し、E-MAIL アドレス項目に 6.2.1 章 OTRS のメールアカウ ント登録 で指定したメールアカウントのメールアドレスを入力します。

「作成と承認」ボタンをクリックするとユーザが追加されます。

<span id="page-44-0"></span>6.2.2. 通知ユーザのメール文章設定

X-MONから送信される通知メールの文面に含まれる文字列からOTRS側がステータス (障害検知、監視復旧など)やホスト名、サービス名などの情報を判別するため、OTRS 側の設定に合わせて、X-MON 側でメール文面を追加する必要があります。

管理者メニューの「通知・エスカレーション関連設定」グループ内「通知メール文章 設定」よりメール通知ユーザ一覧画面を表示します。 先ほど作成したユーザの「編集」ボタンをクリックします。

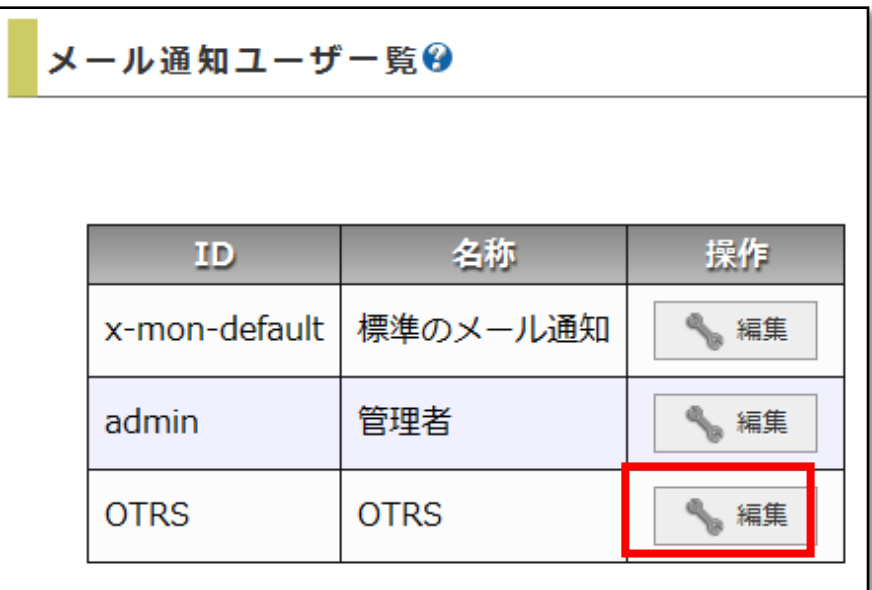

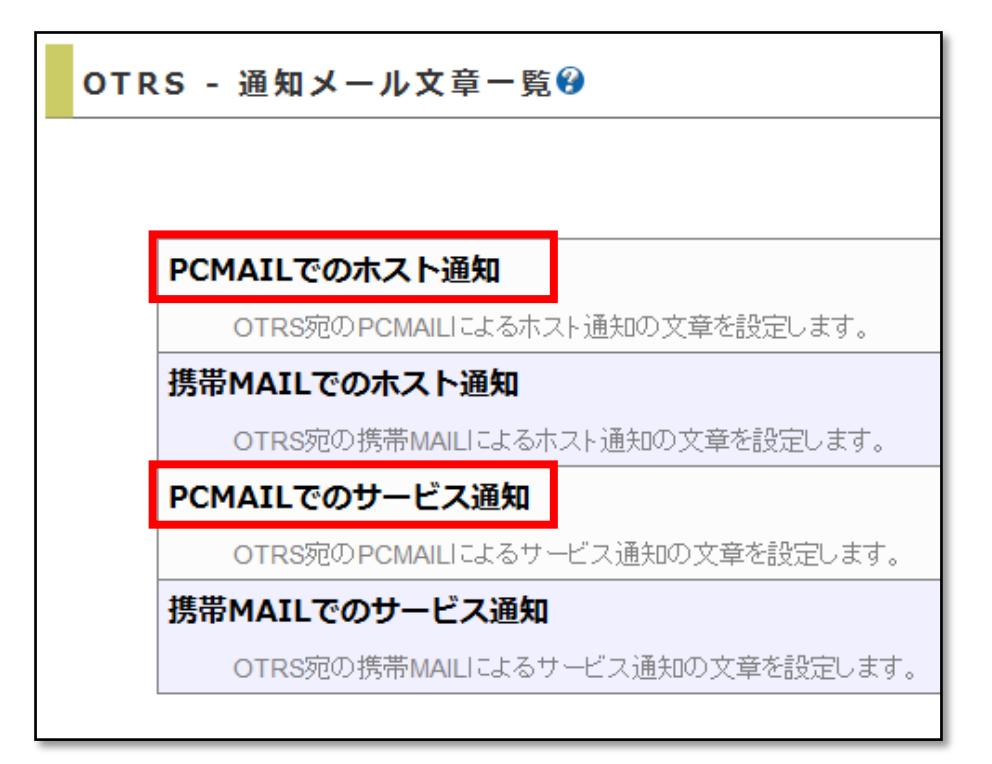

先ほど作成した通知ユーザの通知メール設定画面に遷移します。

「PCMAIL でのホスト通知」と「PCMAIL でのサービス通知」をそれぞれ設定します。

6.2.2.1. PCMAIL でのホスト通知

通知設定を以下のように変更します。

- ▶ 送信するメールの種類 「独自のフォーマットを使用する」を選択します。
- テンプレートの読みこみ 「デフォルトのテンプレート」を選択し、「読み込み」ボタンをクリックします。
- 本文

通知メール文章内に以下の内容を追記します。

XMONHost: \$HOSTNAME\$

XMONState: \$HOSTSTATELABEL\_E\$

「作成と承認」ボタンをクリックすると設定が保存されます。

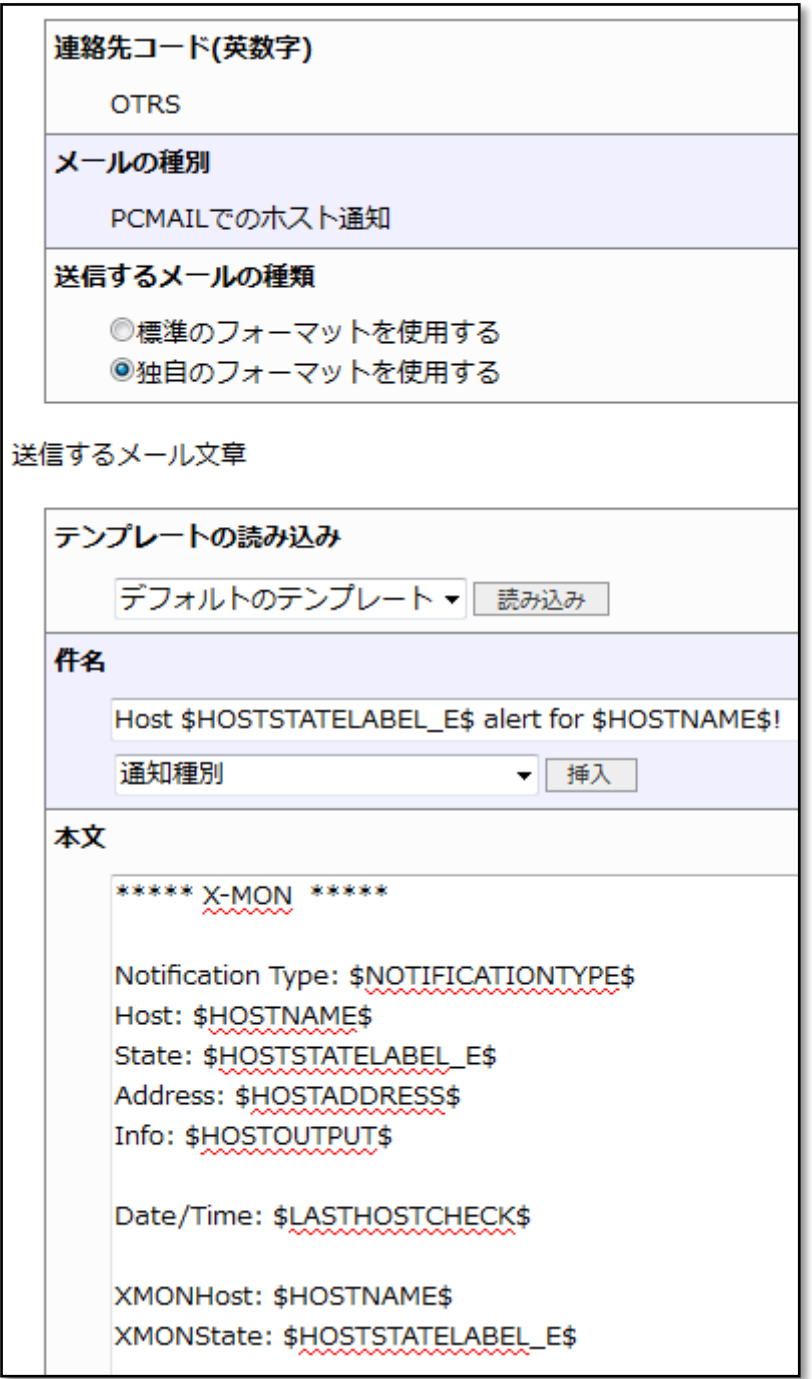

6.2.2.2. PCMAIL でのサービス通知

通知設定を以下のように変更します。

- ▶ 送信するメールの種類 「独自のフォーマットを使用する」を選択します。
- ▶ テンプレートの読みこみ 「デフォルトのテンプレート」を選択し、「読み込み」ボタンをクリックします。
- 本文
- 通知メール文章内に以下の内容を追記します。

XMONHost: \$HOSTNAME\$

XMONService: \$SERVICEDESC\$

XMONState: \$SERVICESTATELABEL\_E\$

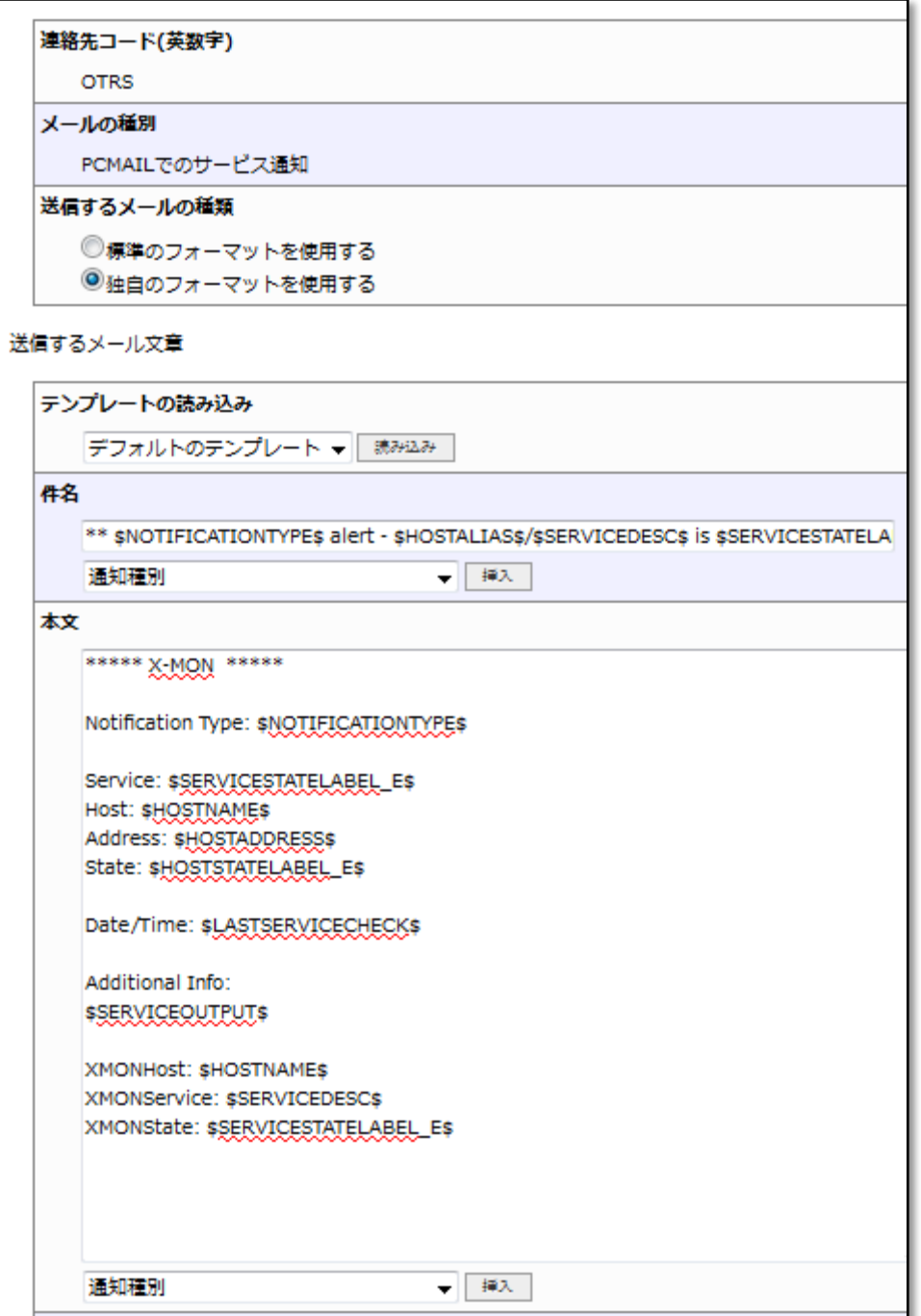

<span id="page-49-0"></span>6.2.3. 各ホスト、サービスへのメール通知設定

それぞれのホストとサービスの通知メールの送信先に、先ほど登録した通知ユーザを 設定することで、通知メールを連携することができます。

X-MON の管理画面での、通知メールの送信先の設定方法には 2 通りの方法があります。

- ホストとサービスの通知先グループ設定を変更する。
- ホストとサービスのエスカレーション設定を変更する。

本手順書では「ホストとサービスの通知先グループ設定を変更する」手順を記載いた します。

また、ユーザグループを新規追加し、ホストに設定する手順になっております。 すでにホストやサービスに通知グループが設定されている場合、通知グループに作成 した通知ユーザを追加していただくことも可能です。

※ ホストやサービスの通知メール設定については、サポートサイトで公開しておりま す、「X-MON 入門リファレンス」により詳しい設定方法が記載されております。 通知メールの送信設定につきまして、ご不明な点がございましたらそちらをご確認く ださい。

6.2.3.1. 作成した通知ユーザをユーザグループに登録する

通知ユーザをユーザグループに追加します。

管理者メニューの「ユーザ管理」グループ内の「ユーザグループ管理」を選択し、 ユーザグループ一覧画面に遷移します。

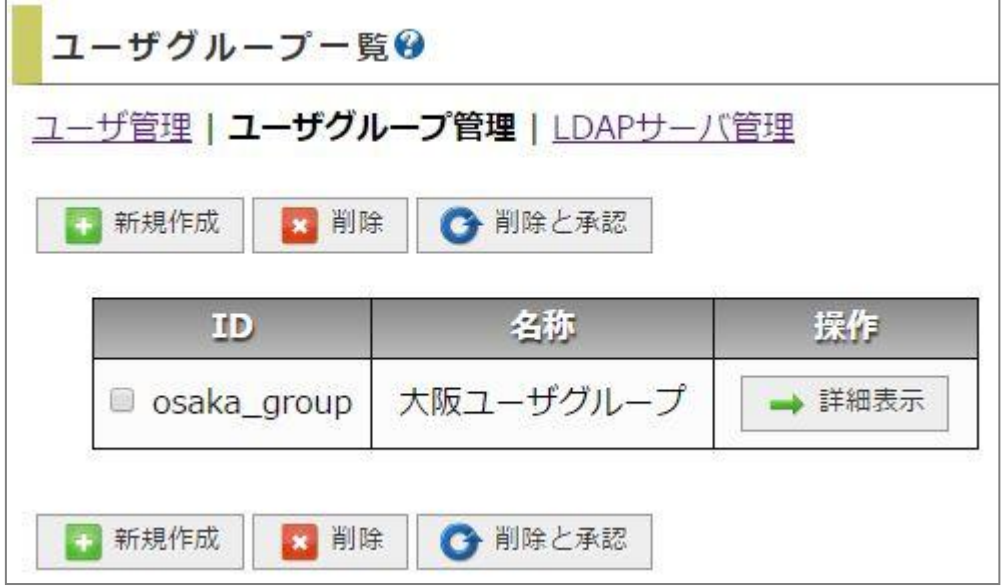

「新規作成」ボタンをクリックするとユーザグループ登録画面が表示されます。

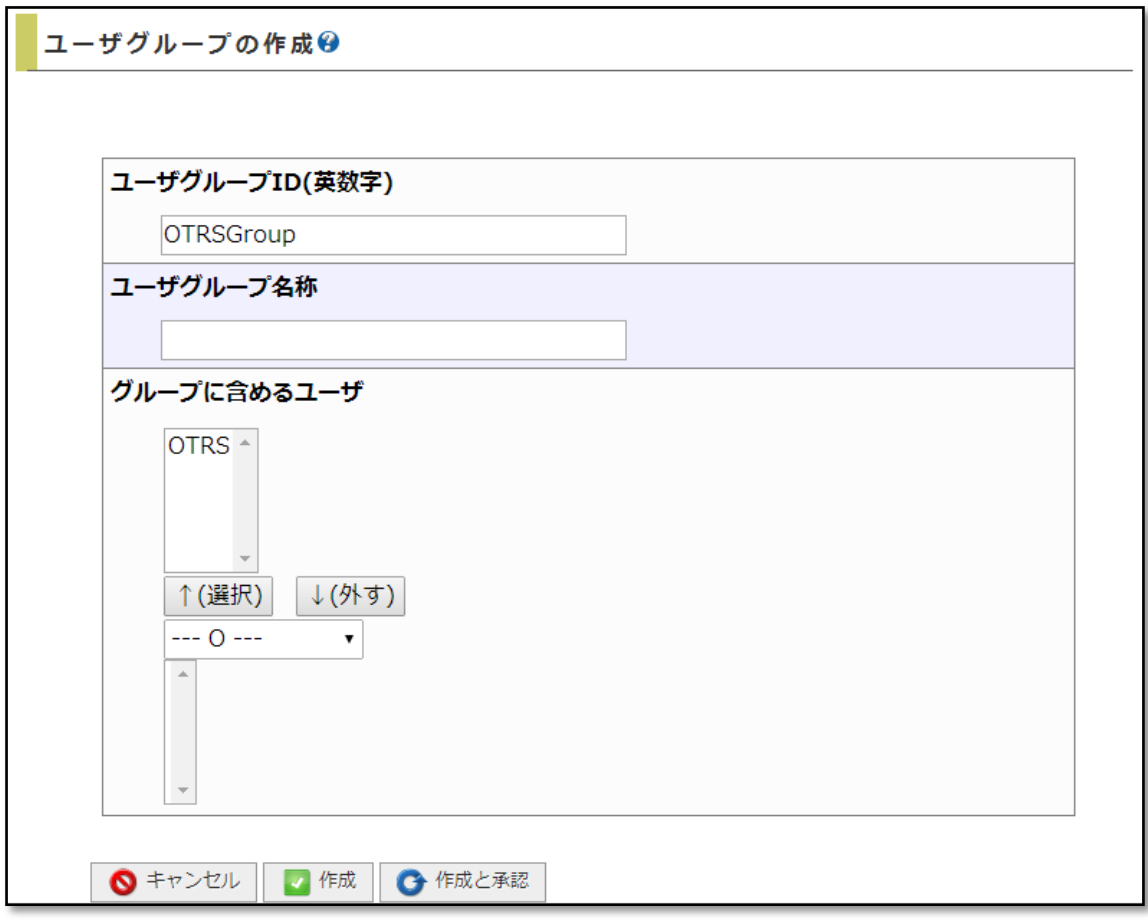

「ユーザグループ ID」項目を設定し、「グループに含めるユーザ」項目で作成した通知 ユーザを選択します。

「作成と承認」ボタンをクリックするとユーザグループが追加されます。

6.2.3.2. ホストの通知先にユーザグループに登録する。

管理者メニューの「ホスト・サービス管理」を選択し、OTRS へ障害通知を行いたいホ ストまたはサービスの監視設定編集画面を開きます。

ホストまたはサービスの監視設定編集画面を開き、「基本設定」タブの「通知先グループ」 項目で先ほど作成したユーザグループを選択します。

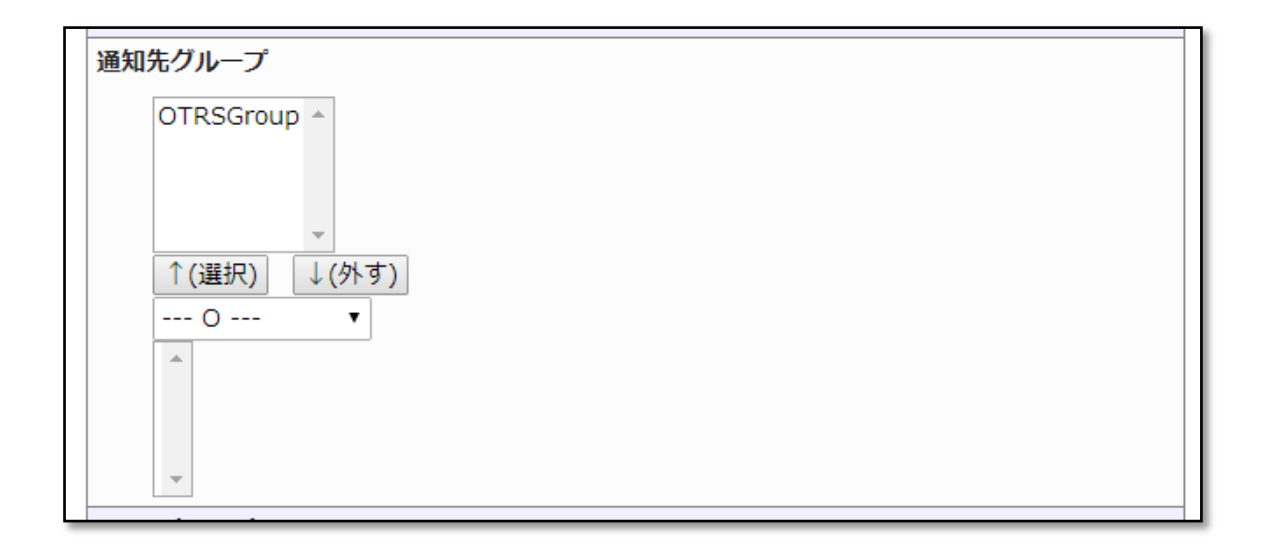

「編集と承認」ボタンをクリックすると、ホストの設定が変更されます。 全ての設定変更が完了したのち、X-MON の再起動を行うと設定が反映されます。

以上で X-MON と OTRS のメール連携設定は完了です。

連携により、X-MON で発生した障害メールが OTRS に取り込まれるようになり、障害 の発生から復旧までを 1 つのチケットに纏められるようになります。

# <span id="page-53-0"></span>7. OTRS と X-MON の CMDB 連携設定

X-MON からの通知メールを OTRS の CMDB と連携するための設定についてご紹介し ます。

連携設定には X-MON と OTRS のメール連携設定が完了している必要があります。

#### <span id="page-53-1"></span>7.1. OTRS の CMDB 機能の導入

OTRSの構成管理機能であるCMDB を利用するためには OTRS の拡張機能OTRS ITSM パッケージを追加インストールする必要があります。

#### <span id="page-53-2"></span>7.1.1. OTRS ITSM パッケージのインストール準備

追加パッケージをインストールする準備として、パッケージリポジトリを OTRS に追加 します。

ヘッダーメニューより「管理」を選択し、管理者メニューを開きます

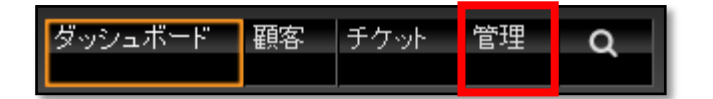

システム管理 の「システムコンフィグ」を選択します。

| システム管理                                                                  |                                                           |
|-------------------------------------------------------------------------|-----------------------------------------------------------|
| 管理用ジョブ<br>Manage tasks triggered by<br>event or time based<br>execution | <b>System Registration</b><br>Manage system registration. |
| 管理者通知                                                                   | 重要度 <> 影響度 <> 優先                                          |
| ユーザーに通知を送信                                                              | 優先度の関連性を管理                                                |
| ヤッション管理<br>既存セッション管理                                                    | パフォーマンスログ<br>バフォーマンスペンチマーク結<br>果を見る。                      |
| システムログ                                                                  | SQLボックス                                                   |
| システムログメッセージを見る。                                                         | SQL文の実行                                                   |
| <b>Process Management</b>                                               | システムコンフィグ                                                 |
| Configure Processes.                                                    | システム設定の編集                                                 |
| <b>Web Services</b>                                                     | バッケージ管理                                                   |
| Create and manage web                                                   | このシステムのソフトウェアバッ                                           |
| services.                                                               | ケージの更新と拡張                                                 |
| <b>Support Assessment</b><br>Admin-Support Overview.                    |                                                           |

操作メニューから「Framework」を選択し、「Core::Package」をクリックします。

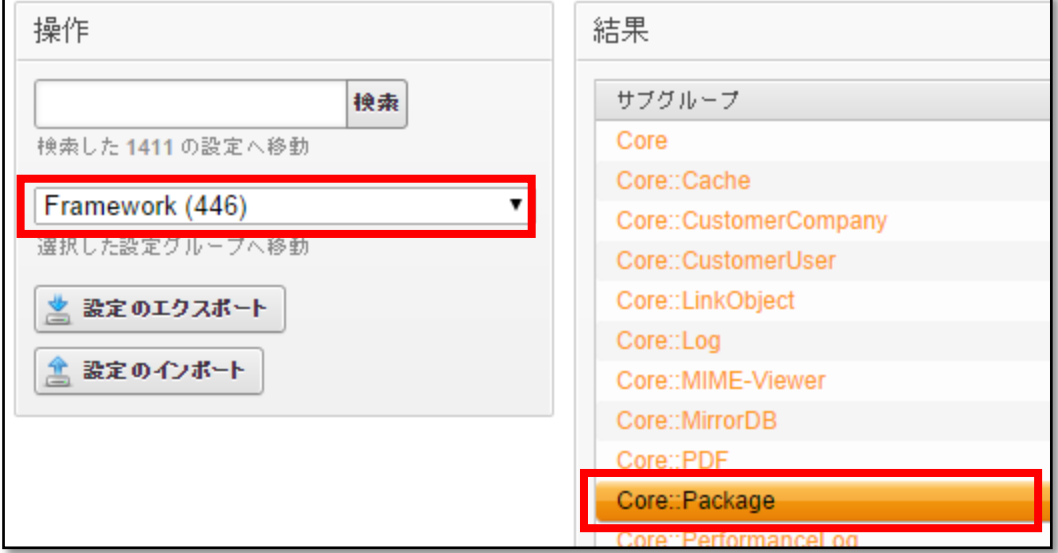

Core::Package の設定画面が表示されます。

チェックボックスにチェックを入れ、リポジトリの設定を有効にします。

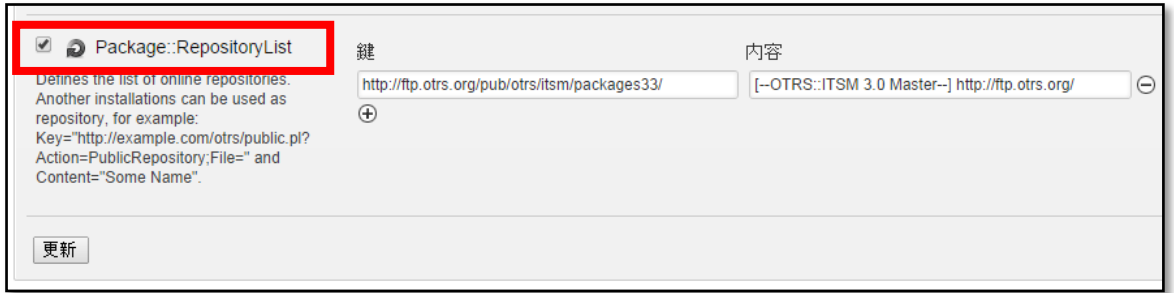

以下の設定項目を入力してください。

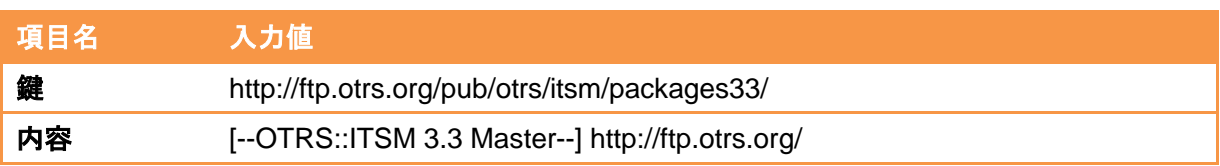

「更新」ボタンをクリックすると、設定が有効になります。

# <span id="page-56-0"></span>7.1.2. OTRS ITSM パッケージのインストール

ヘッダーメニューより「管理」を選択し、管理者メニューを開き、

システム管理 の「パッケージ管理」を選択します。

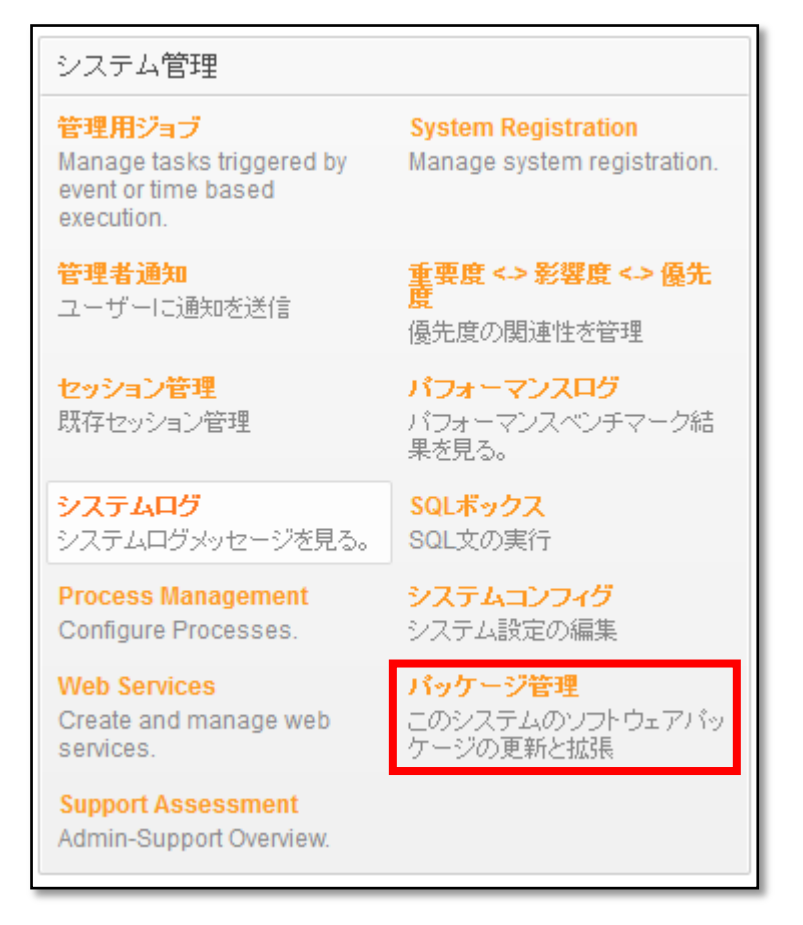

操作メニューから先ほど登録したリポジトリを選択し、「リポジトリ情報を更新」をクリ ックします。

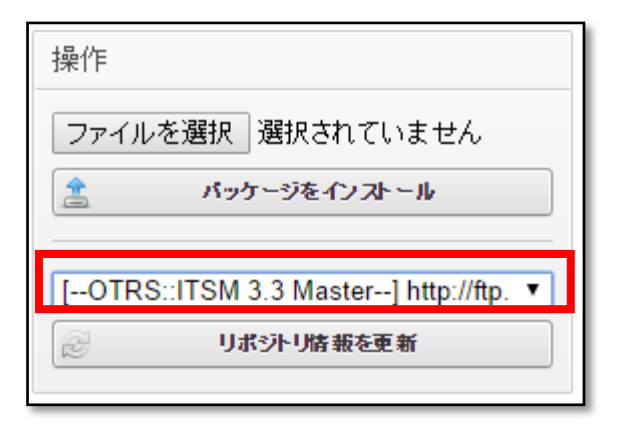

オンラインリポジトリの内容が更新されますので、パッケージの一覧から 「GeneralCatalog」を指定し、「インストール」ボタンをクリックします。

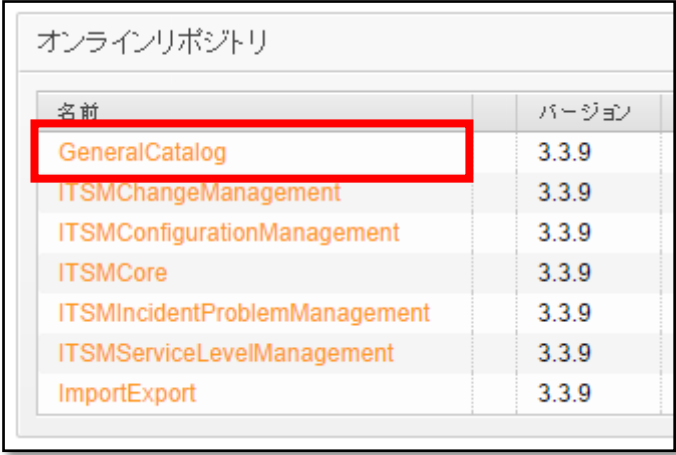

ローカルリポジトリに「GeneralCatalog」が追加されたことを確認してください。

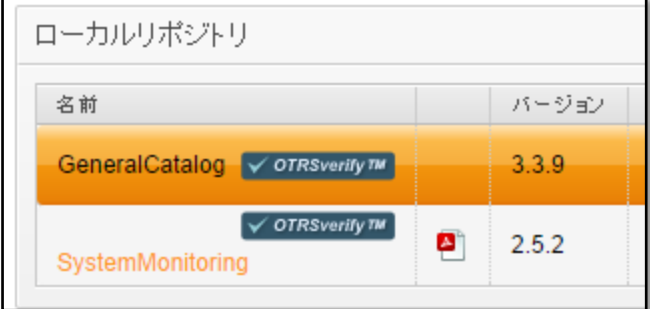

同様に

「ITSMCore」

「ITSMConfigurationManagement」

の順にパッケージをインストールします。

以下のようなインストールに関する通知が表示されますが「続ける」をクリックしてく ださい。

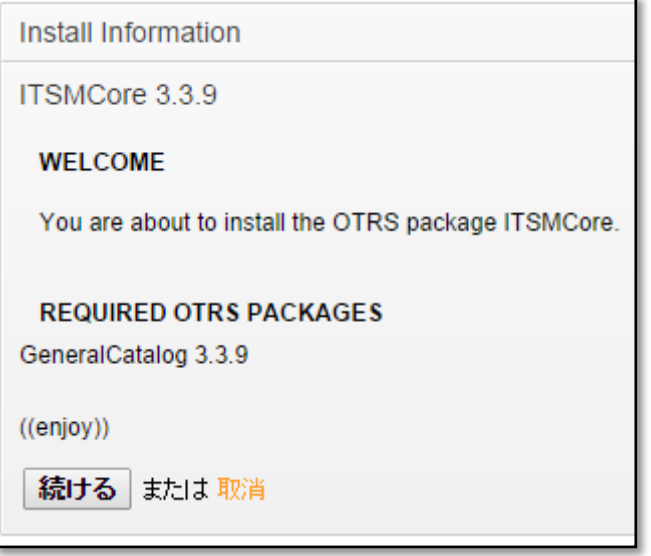

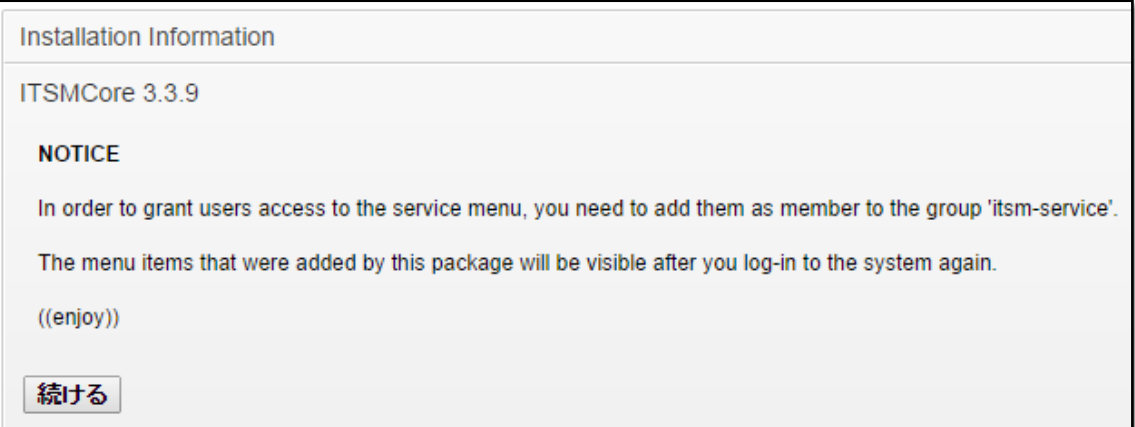

ローカルリポジトリに

 $\ulcorner$ GeneralCatalog

「ITSMCore」

「ITSMConfigurationManagement」

が追加されればインストールは完了です。

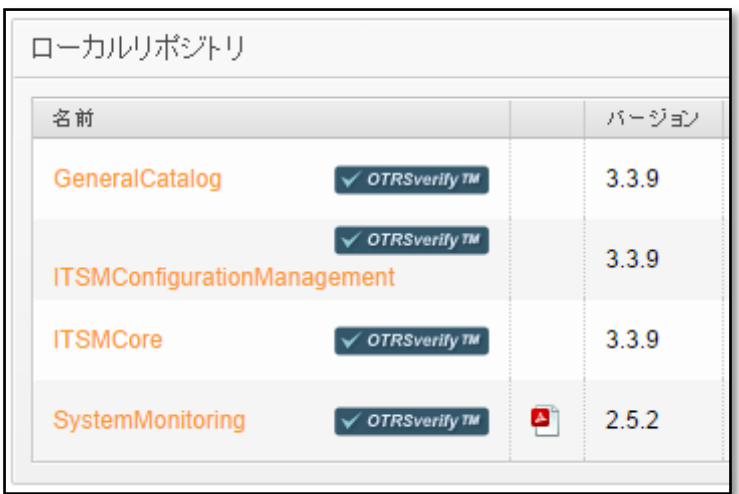

<span id="page-60-0"></span>7.1.3. CMDB の管理設定

CMDB を表示、操作するために CMDB の管理権限を付与します。

ヘッダーメニューより「管理」を選択し、管理者メニューを開き、 システム管理 の「担当者<->グループ」を選択します。

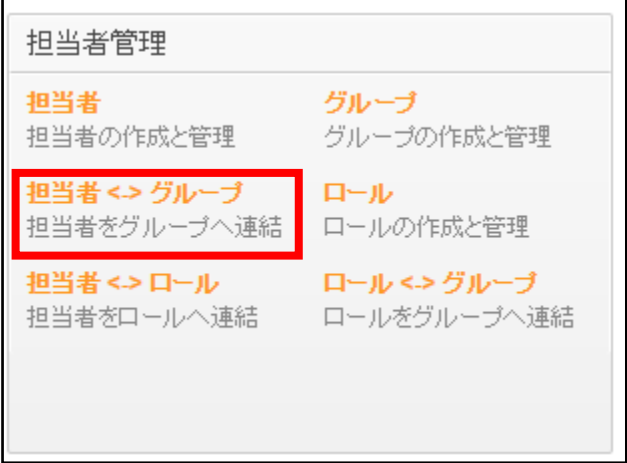

担当者の一覧が表示されますので、権限を付与するユーザを選択します。

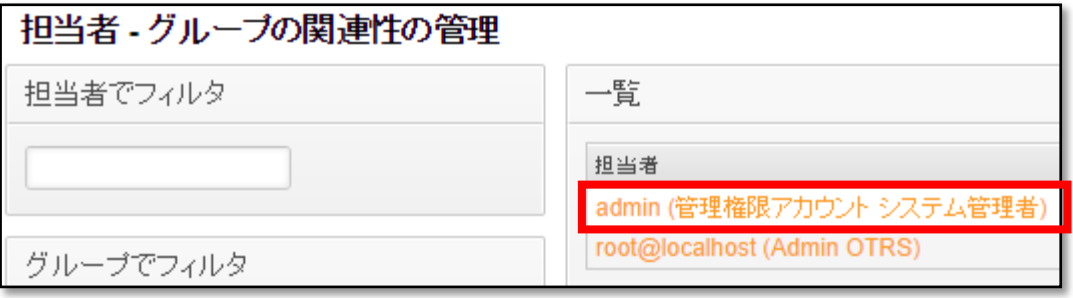

グループに対する権限の一覧が表示されますので、「itsm-configitem」の権限を追加し ます。

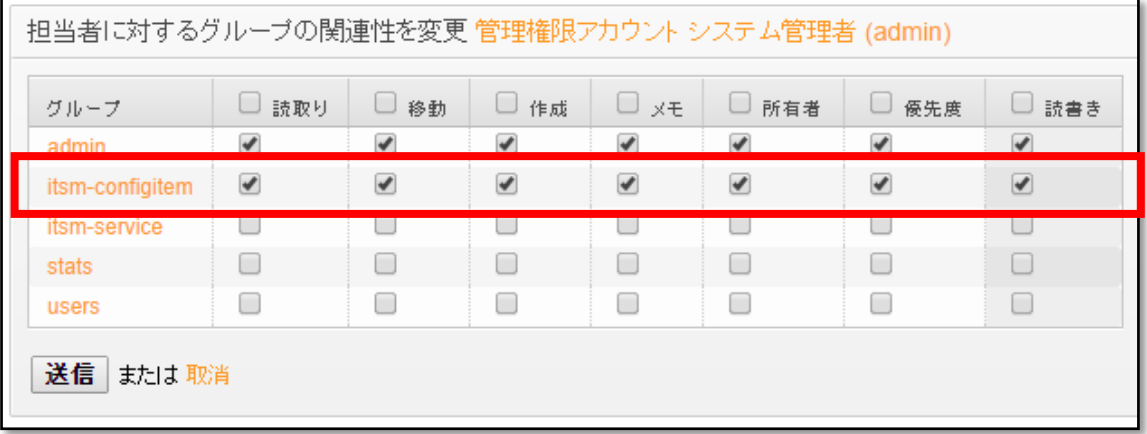

一度、管理画面よりログアウトし、再度ログインすると、メニューバーに「CMDB」が 追加されることを確認してください。

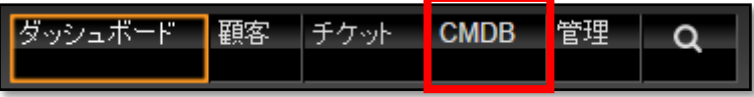

以上で CMDB 機能の導入は完了です。

# <span id="page-62-0"></span>7.2. X-MON と CMDB 機能の連携設定

X-MON と CMDB 機能の連携のため OTRS の設定を行います。

# <span id="page-62-1"></span>7.2.1. CMDB への「Config Item」の登録

連携を行うためには、CMDB に登録されている「Config Item」名称と、X-MON に登録 されている「ホスト ID」を同じものが登録されている必要があります。

※ 以下の手順では、X-MON に標準で登録されているホスト「X-MON」を例に CMDB の登録を行います。

ヘッダーメニューより「CMDB」を選択し、プルダウンの中から「新規」を選択します。

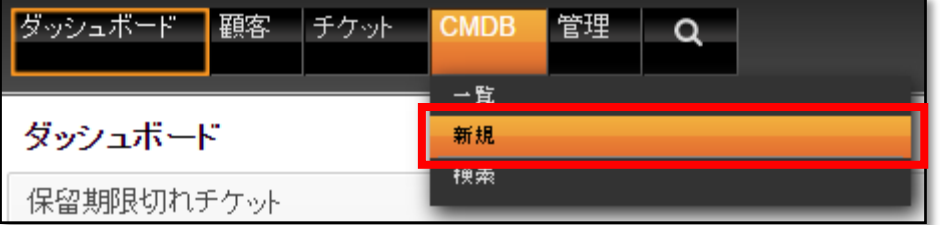

「Config Item」の種別一覧が表示されますので、条件に合う「CLASS」を選択します。 今回の例では Hardware を選択しています。

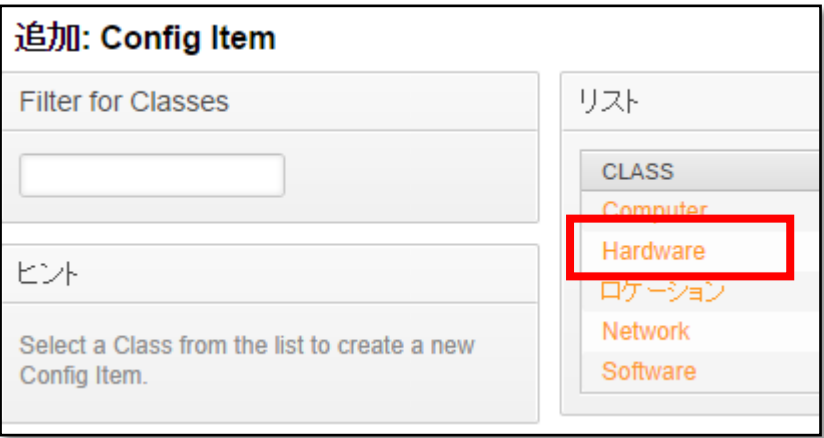

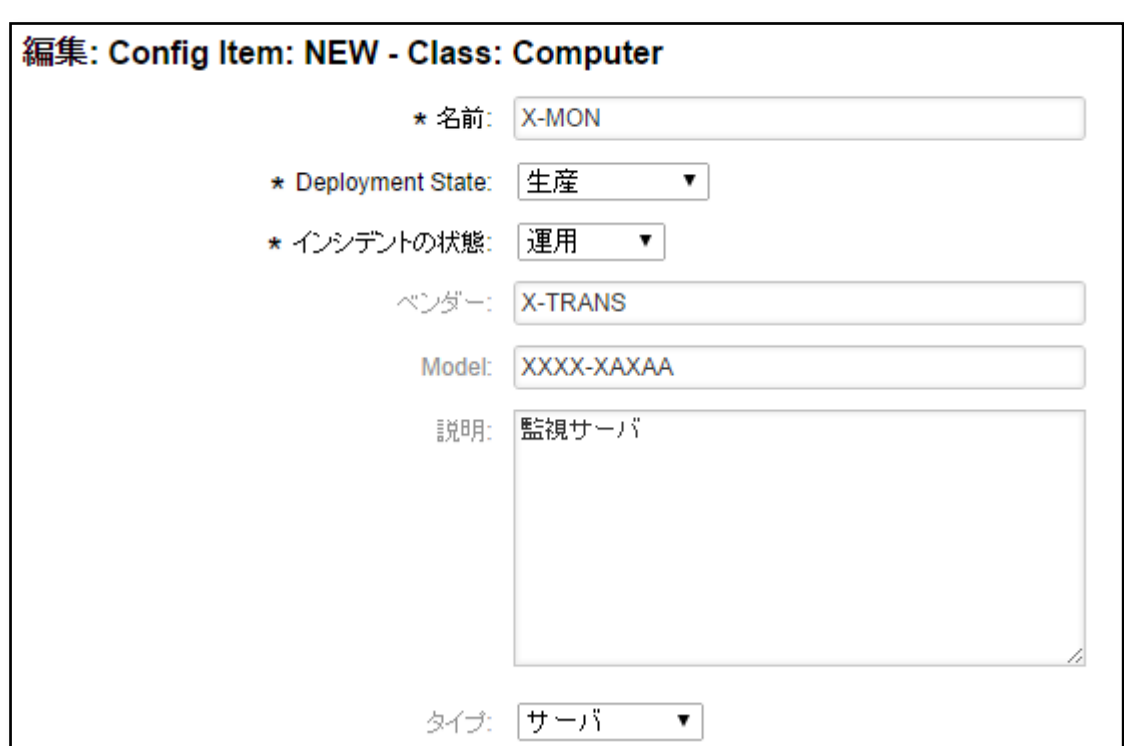

「CLASS」を選択すると、「Config Item」の登録画面に遷移します。 必須項目に更新します。

● 必須項目

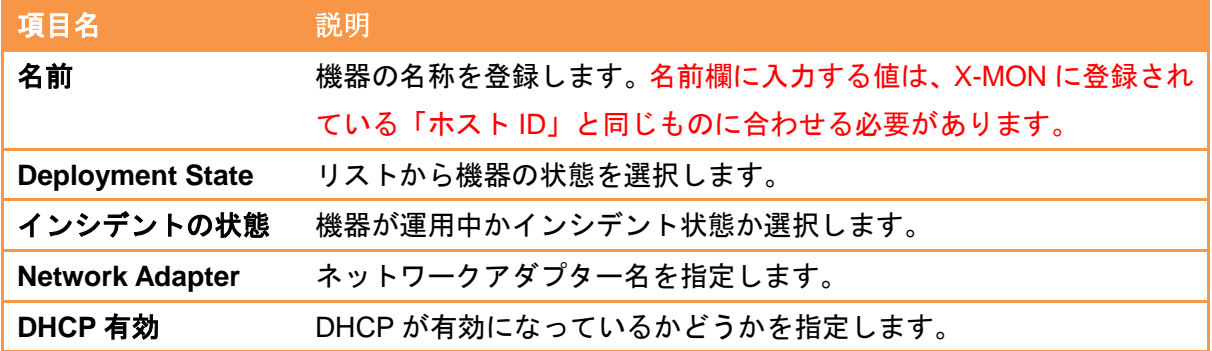

# ● 任意項目

以下の項目は任意で入力する項目です。構成を管理するうえで必要な項目に情報を記載し ます。

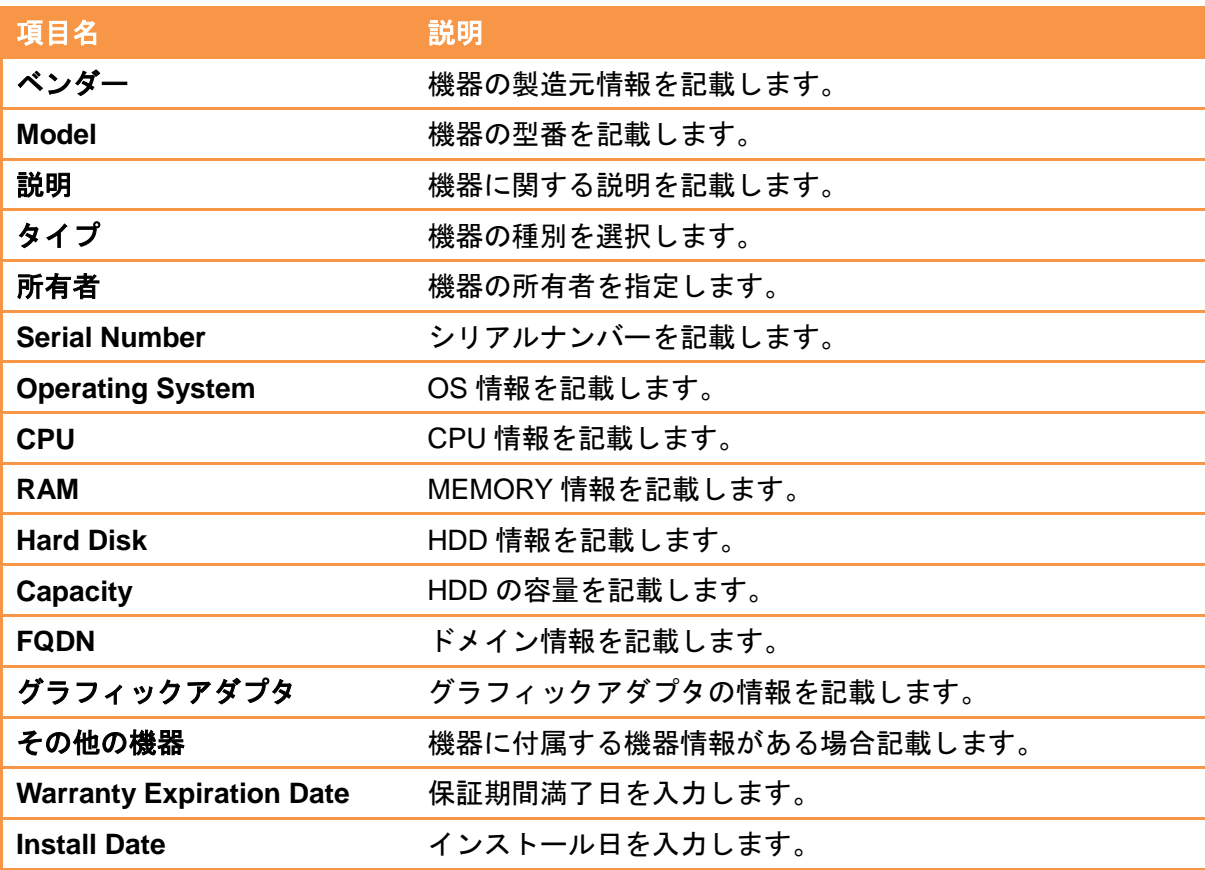

<span id="page-65-0"></span>7.2.2. System Monitoring の設定を行い、連携機能を有効化する X-MON と CMDB の連携機能を有効にします。

7.2.2.1. System Monitoring の Core::ConfigItem 設定を変更する

ヘッダーメニューより「管理」を選択し、管理者メニューを開き、 システム管理 の「システムコンフィグ」を選択します。

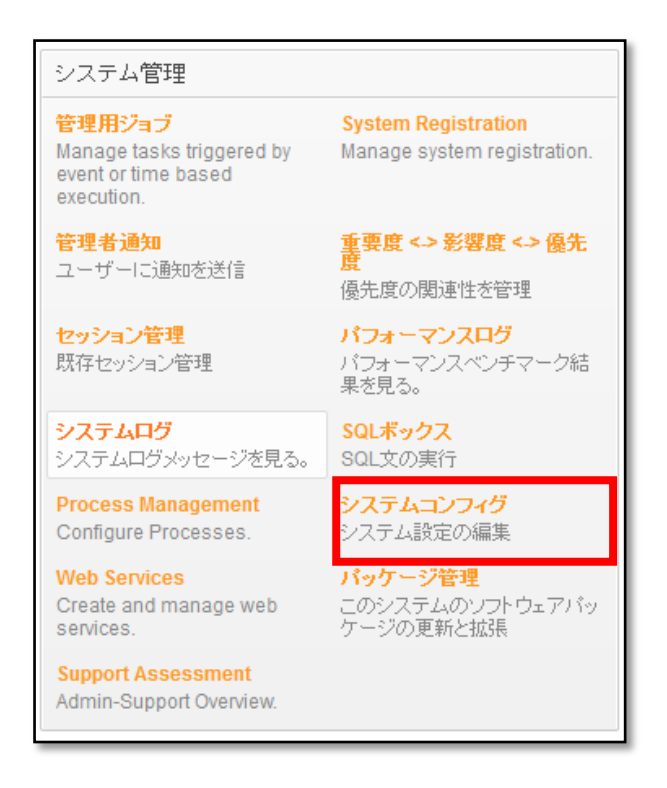

操作メニューから「System Monitoring」を選択し、「Core::ConfigItem」をクリックし ます。

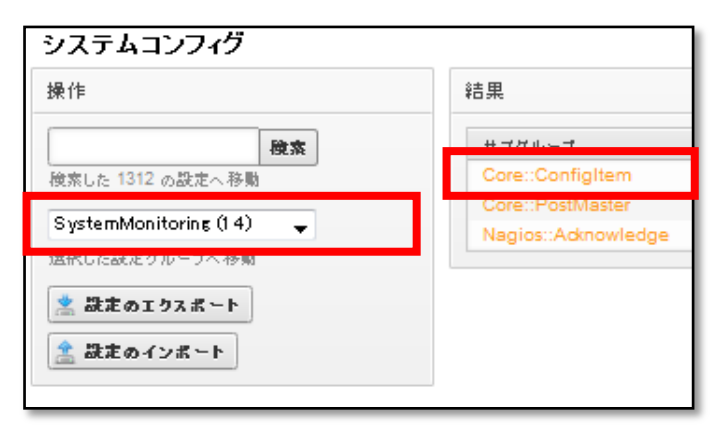

「Core::ConfigItem」の設定画面が表示されます。

それぞれ、チェックボックスにチェックを入れプルダウンで「はい」を選択すると 設定が有効になります。

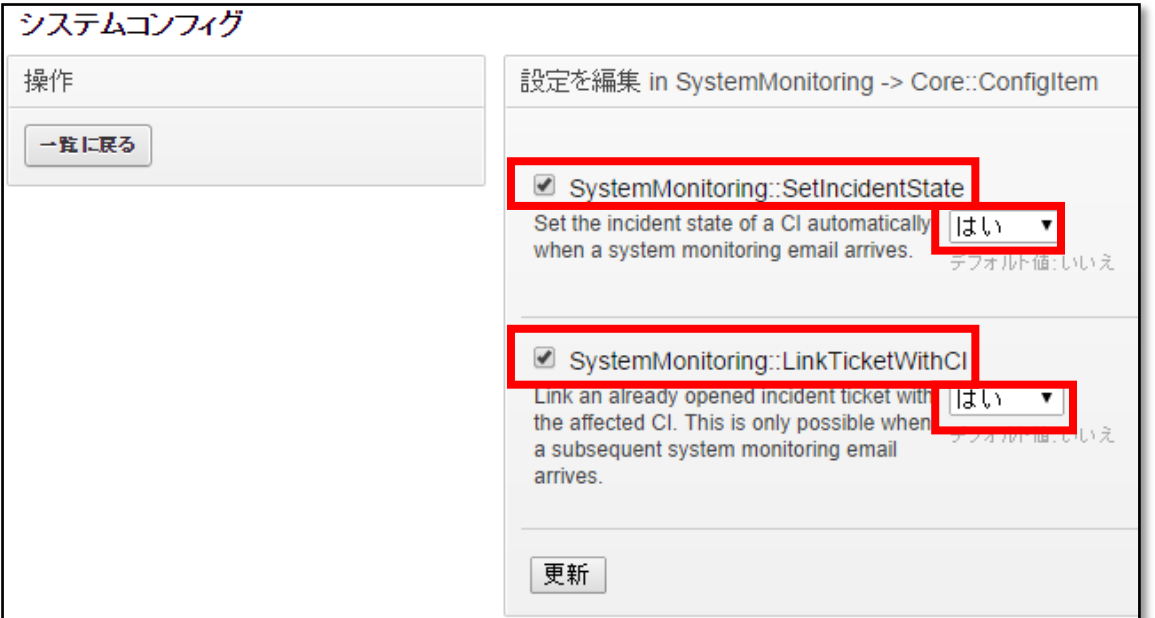

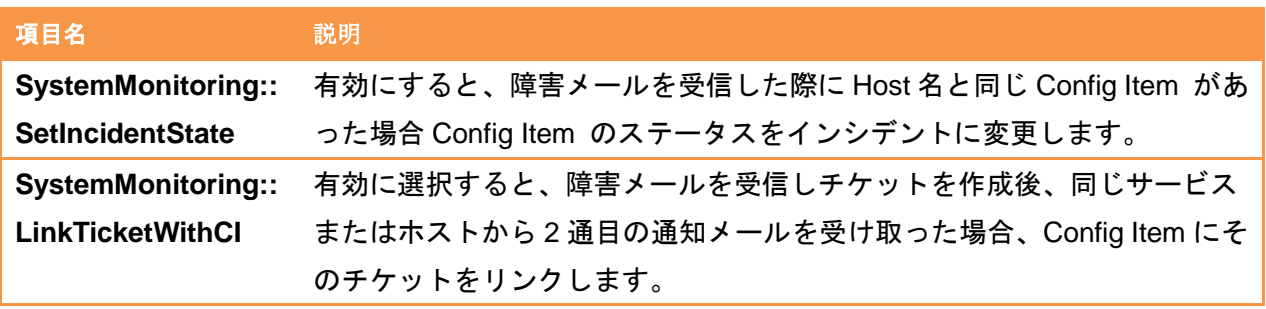

以上で、X-MON と OTRS の CMDB との連携設定は完了です。

連携により、メール連携で X-MON からのメールを取り込んだ際に、同名の Config Item が あると Config Item のステータスを「運用」から「インシデント」に変更されるようになり。 二通目のメールを取り込むと、Config Item にチケットがリンクされます。